# **i4Query**

**Effiziente Verwaltung von iSeries Queries und Laufzeitoptimierung** 

**Benutzerhandbuch** 

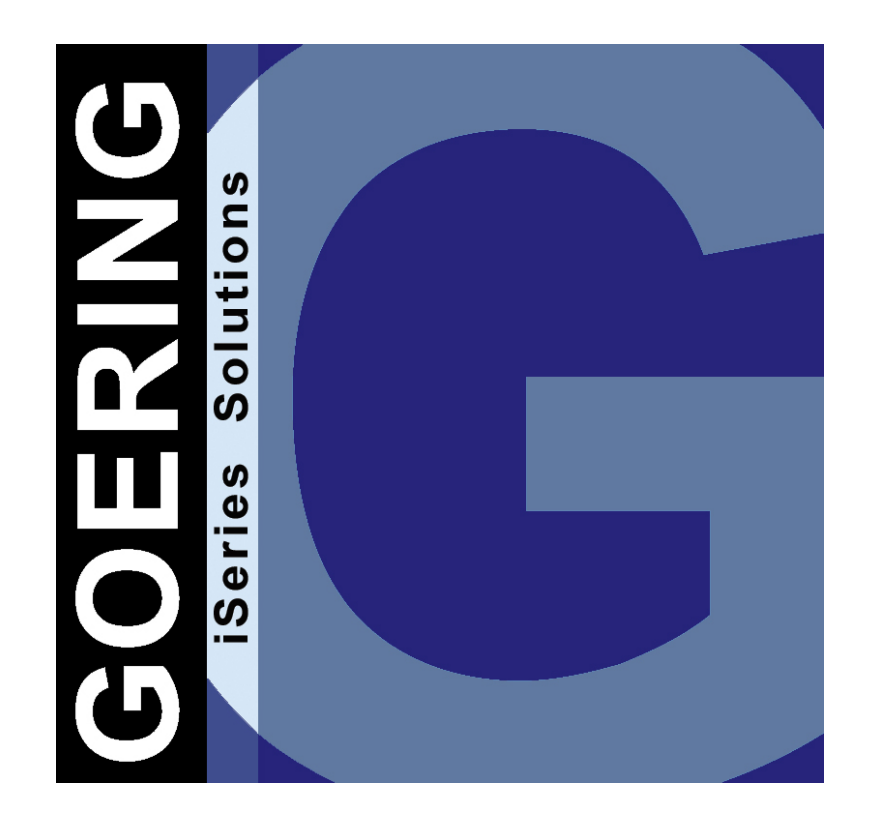

Kontakt:

GOERING iSeries Solutions Keplerweg 19 76646 Bruchsal

Tel. +49 7251 9895-12<br>Fax. +49 7251 9895-13 +49 7251 9895-13

EMail i4query@goering.de<br>Web www.goering.de www.goering.de

#### **Bildschirme**

Die abgebildeten Bildschirmmasken in diesem Handbuch entsprechen nur bedingt dem tatsächlichen Layout.

### **Datenträger**

Wenn Sie im Rahmen der Wartung ein Update erhalten, bitten wir Sie, den alten Datenträger zurückzuschicken. Vielen Dank!

 Handbuch Version 4.11 (ausgedruckt am 25. November 2004), Handbuch bezieht sich auf Software Release 4.11

© Copyright: 2004 GOERING iSeries Solutions

# Inhaltsverzeichnis

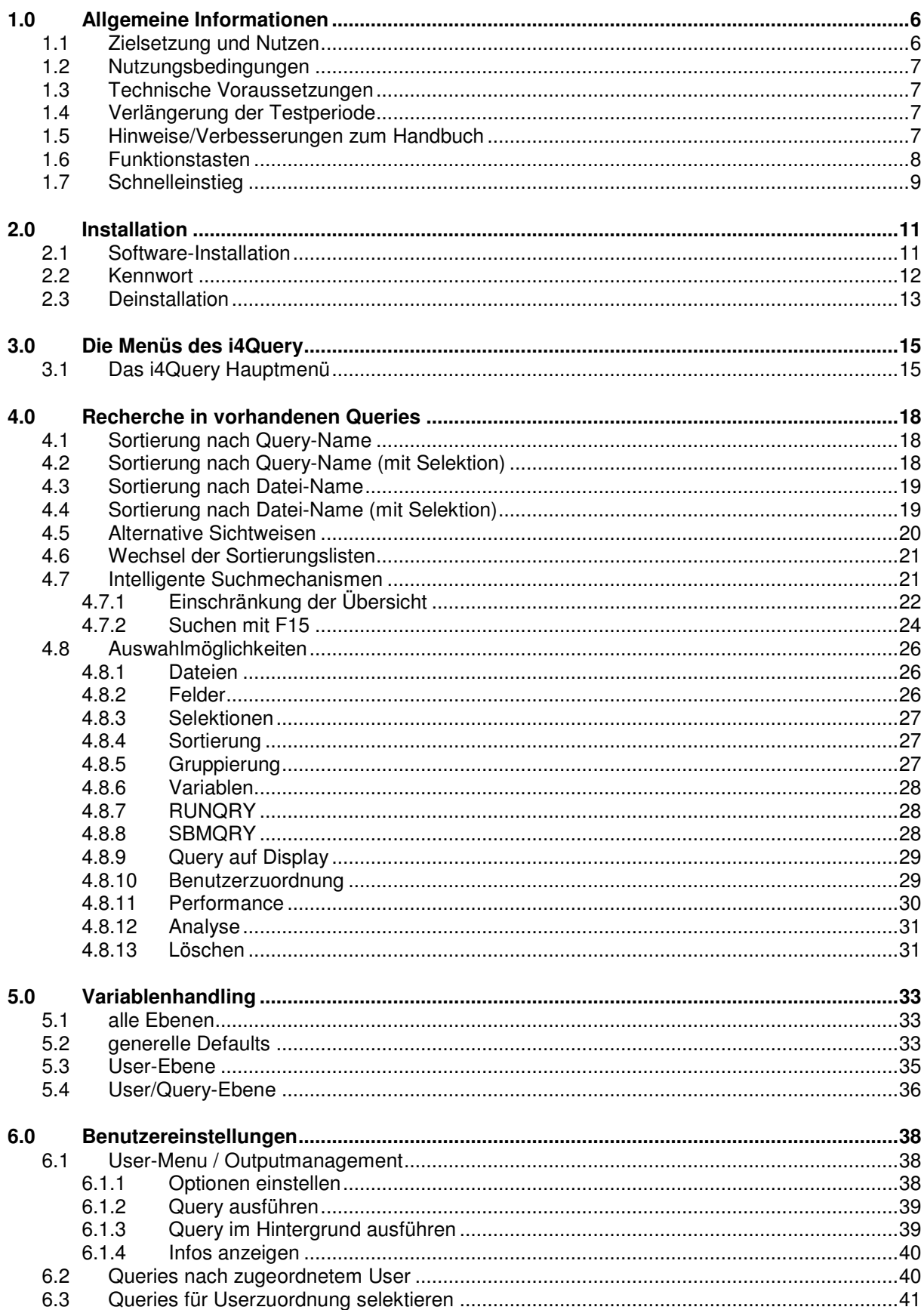

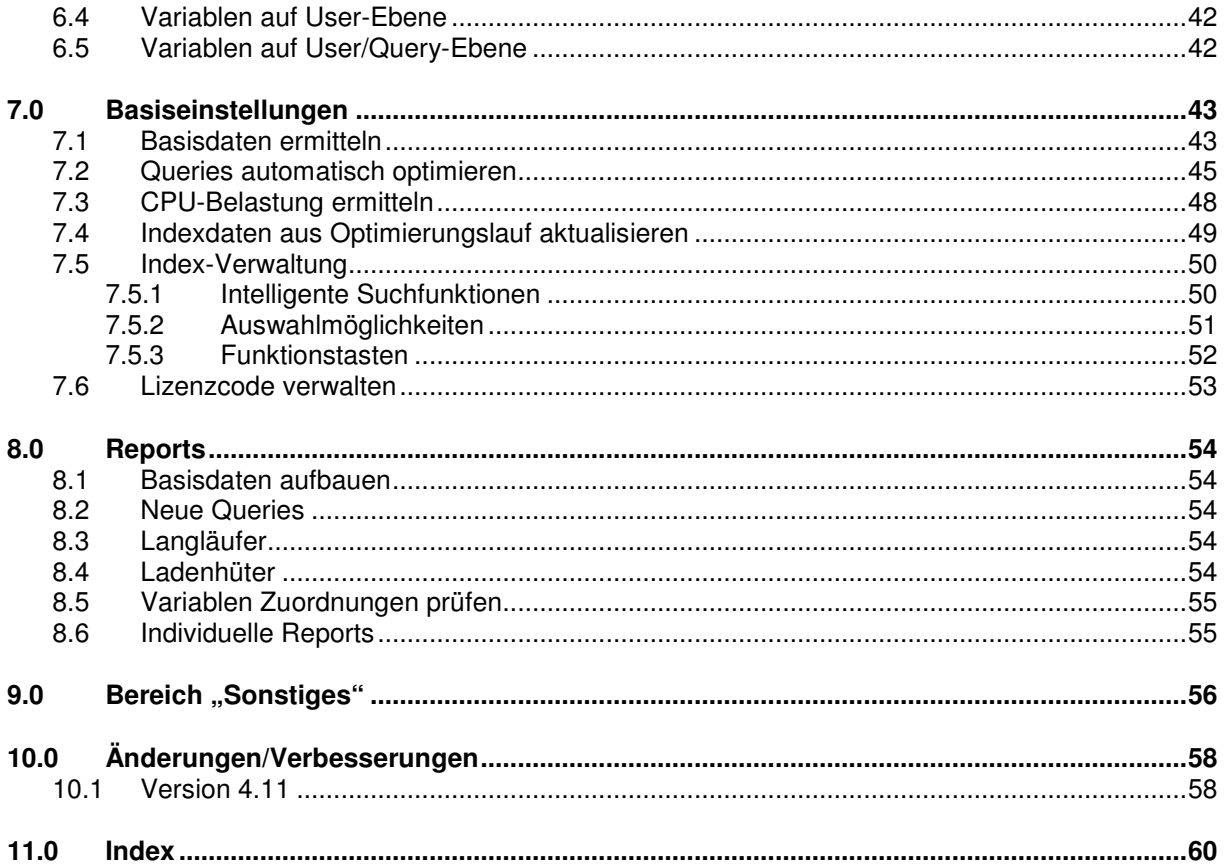

## **1.0 Allgemeine Informationen**

### **1.1 Zielsetzung und Nutzen**

Mit i4Query erhalten Sie ein nützliches Tool, mit dem Sie ihre Queries aus Query/400 sehr effizient verwalten und massiv beschleunigen können. Auch QM-Queries können in die Verwaltung mit einbezogen werden (erfordert das Modul für die QM-Query-Integration)

Um i4Query optimal zu nutzen, übernehmen Sie in einem ersten Schritt Ihre bestehenden Queries in die Verwaltung von i4Query. Über intelligente Auswahl- und Suchfunktionen können Sie sich dann den Überblick über Ihre Queries verschaffen. Drei Funktionen sind dabei hervorzuheben:

Schränken Sie die Auswahl der angezeigten Queries sukzessiv über generische Angabe der Bibliotheks-, Datei-, Querynamen sowie Beschreibungstext des Queries ein.

Nutzen Sie die Suchfunktion, mit der Sie mit umfangreichen Kriterien wie z.B. Ersteller, Datum, Anzahl Dateien, Felder etc., wann zuletzt benutzt, Laufzeit u.a. sehr effektiv suchen können. Besonders die beiden letztgenannten Kriterien erleichtern die "Aufräumarbeiten" ungemein.

Aus der Verwaltung heraus oder über dedizierte Menüpunkte und Befehle können Sie die Langläufer und CPU-Killer unter den Queries identifizieren und diese anschließend optimieren. Beschleunigungen um das 100-fache wurden bei unseren Beta-Kunden erreicht!

Eine nicht minder wichtige Funktion ist die Zuordnung von Queries zu Benutzern oder Benutzergruppen. Erwähnenswert ist dabei, dass die Zuordnung über frei definierbare Namen erfolgt. Der hier hinterlegte Benutzer muss also nicht ein registrierter Benutzer auf der iSeries sein. Der Vorteil ist, dass Sie damit Queries auch zu Abteilungen wie z.B. Einkauf, Rechnungswesen, Vertrieb, etc. zuordnen können. Überdies steht für diese Funktion ein Befehl (API) bereit, den Sie in Ihre Applikation bzw. Ihre Menüs einbinden können. Damit haben Sie erstmals die Möglichkeit, dem Benutzer eine Übersicht nur "seiner" Queries anzuzeigen.

Als Drittes ist sicherlich das Variablenhandling erwähnenswert. Hier können Defaultwerte auf den Ebenen "Variable", "User-Variable" und Query-User-Variable" definiert werden. So ist eine Mehrfachverwendung eines Queries einfach möglich und der Umfang der zu verwaltenden Queries kann auf einem verwaltbaren Maß gehalten werden.

Neben der Green-Screen Variante steht auch eine grafische Benutzer-Oberfläche zur Verfügung. Die Grundfunktionalität der Anwendung ist hierbei gleich, beim Handling gibt es jedoch einige Unterschiede. So wurden bei der grafischen Oberfläche viele Hilfreiche Controls genutzt und so die Benutzerfreundlichkeit wesentlich erhöht.

### **1.2 Nutzungsbedingungen**

Die Software i4Query kann kostenfrei auf jeder iSeries als Light-Version genutzt werden. Die Light-Version verarbeitet neben den mitgelieferten Reporting-Queries maximal 50 eigene Queries, danach bricht die Analyse automatisch ab.

Der volle Umfang von i4Query darf nur auf der Maschine (Serien-Nr., Modell, Prozessor) eingesetzt werden, die im Bestellschein verzeichnet ist. Ein Systemwechsel bzw. eine Aufrüstung erfordert ein neues Kennwort und ggf. Lizenzgebühren. Bitte lassen Sie sich ein schriftliches Angebot machen. Die Lizenz der Vollversion von i4Query ist nur an die iSeries gekoppelt, nicht an die Anzahl User, die damit arbeiten.

Die grafische Oberfläche wurde mit der Software **new**look erstellt und erfordert eine eigene Lizenz, die getrennt zu beauftragen ist.

### **1.3 Technische Voraussetzungen**

Sie benötigen an Ihrem System iSeries, bzw. AS/400 das Betriebssystem OS/400 ab Version 4 Release 2 (RISC) und das IBM Lizenzprogramm Query/400.

### **1.4 Verlängerung der Testperiode**

Wenn Sie in der Testperiode nicht dazu gekommen sind, die Software ausreichend zu testen, rufen Sie uns bitte an. Wir können die Testzeit am Telefon verlängern.

### **1.5 Hinweise/Verbesserungen zum Handbuch**

Es handelt sich bei diesem Handbuch um eine neue Auflage. Es kann erfahrungsgemäß vorkommen, dass sich **Schreib- und Druckfehler** einschleichen oder dass bestimmte Teile aus Ihrer Sicht nicht ausführlich genug beschrieben sind.

Wenn Sie der Meinung sind, dass Änderungen bzw. Ergänzungen nützlich wären, korrigieren Sie die betreffenden Seiten des Handbuchs und **schicken Sie uns diese bitte zu**.

### **Aktualität**

Wir sind stets um Aktualität bemüht. Mitunter kann es trotzdem vorkommen, dass das Handbuch nicht dem letzten Software-Level entspricht. In dem Fall finden Sie immer die aktuellsten Informationen im Dokument Neuerungen Version x.xx, das dem jeweiligen Datenträger beigelegt ist.

### **Bildschirme**

Die abgebildeten iSeries-Masken in diesem Handbuch entsprechen nur bedingt dem tatsächlichen Layout.

### **1.6 Funktionstasten**

Die in den Programmen benutzten Funktionstasten richten sich nach dem SAA-Standard. Um Wiederholungen zu vermeiden, sind nachstehend die gebräuchlichsten Funktionstasten beschrieben:

#### **F1 - Hilfetaste**

Zeigt die Online-Bedienerhilfe zur aktuellen Maske an

#### **F3 - Programm beenden**

Beendet das aktuelle Programm und zeigt das Menü wieder an.

#### **F4 - Auswahl/Bedienerführung**

Zeigt die möglichen Eingaben in diesem Feld an.

#### **F5 - Aktualisieren**

Aktualisiert die Anzeige mit den neuesten Daten

#### **F6, F7, F8**

Verschiedene Funktionen, abhängig von den Teilmasken

#### **F9**

Zeigt alle Parameter des Befehls an

#### **F10 – Dateisort, Usersort, Abfragesort**

Zeigt die Abfragen analog der Menüpunkte 5, 6, 7 an

#### **F11 - Mehr Infos**

Anzeige von Detailinformationen, abhängig von der jeweiligen Maske

#### **F12 - Zurück**

Springt eine Stufe im Programm zurück.

#### **F15 - Suchen**

Auswahl umfangreiche Suchkriterien

#### **F17 – Text öffnen/sperren**

Hiermit wird die Beschreibungszeile mit der eine Abfrage identifiziert werden kann zum Ändern geöffnet, bzw. wieder gesperrt.

#### **F20 – Liste drucken**

Druckt eine Liste der aktuell ausgewählten Abfragen

#### **F21 – Befehlszeile**

Blendet eine Befehlszeile zur Eingabe von OS/400 Befehle ein

#### **F22 – Multi Delete**

Löscht die Abfragen der aktuellen Auswahl aus den Übersichten des Query **Optimizers** 

#### **F23 - Weitere Angaben**

Wenn in der Auswahlzeile mehr Optionen verfügbar sind, als am Bildschirm angezeigt werden, können Sie sich mit F23 die weiteren Optionen anzeigen lassen.

#### **F23 – Link-/Unlink-Modus**

Anzeige der für Wartungs-/Updatezwecke an- und abgehängten logischen Dateien.

#### **F24 - Weitere Tasten**

Wenn in der Funktionstastenzeile mehr Funktionstasten zur Verfügung stehen als angezeigt werden, können Sie sich mit F24 die weitere Funktionstastenbelegung anzeigen lassen.

### **1.7 Schnelleinstieg**

Für die "Ungeduldigen und Wissenden" unter Ihnen empfehlen wir den Schnelleinstieg mit

- Installation der Software, beschrieben im Kapitel 2 **Installation**
- Befehl **I4QUERY** eingeben

## **2.0 Installation**

Die Installation von i4Query erfordert die Installation der Software auf der iSeries. Es ist keine Konfiguration der Software notwendig.

Bei einem Upgrade berücksichtigt das Installationsprogramm die Existenz bestehender Daten. Auch Kennworte bleiben erhalten.

### **2.1 Software-Installation**

Bitte melden Sie sich als **QSECOFR** auf der iSeries an.

**Update**: Falls es sich um eine Update-Installation handelt, vergewissern Sie sich, dass niemand mit i4Query arbeitet bzw. sich in den Menüs befindet.

> Installieren Sie die aus dem Internet geladenen Objekte wie in der im Paket befindlichen LIESMICH.TXT beschrieben.

Starten Sie dann die Installationsprozedur mit

#### **QRYOPTINS**

Drücken Sie nicht F4 sondern Datenfreigabe!

Es erscheint folgende Installationsmaske:

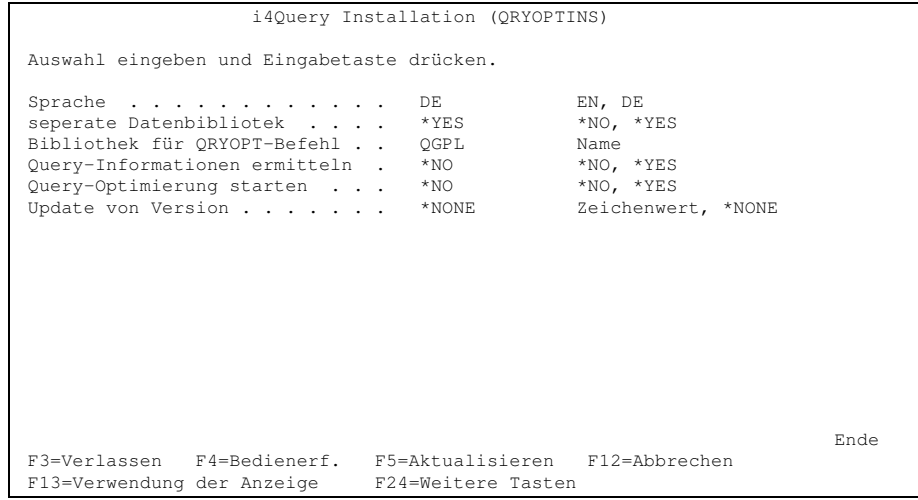

Installationsmaske i4Query

#### **Sprache**

Hier geben Sie die Sprache ein, die Sie nutzen möchten. Sie können wählen zwischen der Vorbelegung DE (deutsch) und EN (englisch).

#### **Separate Datenbibliothek**

Geben Sie hier an, ob die Daten- und Programmobjekte getrennt gespeichert werden sollen. Bei Angabe von \*YES wird die Bibliothek AGXFQYDTA angelegt und die Datenbanken (Verwaltungsdaten) werden in dieser Bibliothek erstellt. Bei der Ausführung von i4Query wird automatisch die AGXFQYDTA voreingestellt.

#### **Bibliothek für i4Query-Befehl**

Auswahl der Bibliothek, in welcher der Startbefehl des i4Querys (QRYOPT) gespeichert wird. Die Bibliothek QGPL ist in der Regel Bestandteil der Bibliotheksliste aller Benutzer und ist damit als Vorbelegungswert sinnvoll.

#### **Query-Informationen ermitteln**

Bei Angabe von \*YES werden nach erfolgreicher Installation die Informationen der bestehenden Queries in die Verwaltung des i4Querys übernommen. Empfohlen wird jedoch, diesen Schritt nach der Installation separat aufzurufen.

#### **Query-Optimierung starten**

Bei Angabe von \*YES werden nach erfolgreicher Installation die bestehenden Queries optimiert. Auch für die Optimierung gilt: Erst installieren, dann optimieren. Führen Sie deshalb diesen Schritt erst nach Installation und Analyse durch.

#### **Update von Version**

Wenn der i4Query schon auf der Maschine installiert war, wurden die bestehenden Bibliotheken in AGXFQYOLD bzw. AGXFQYDOLD umbenannt. Die Versionsnummer wird daraus automatisch ermittelt. Sie muss normalerweise nicht geändert werden. Soll trotz der vorhandenen Installation keine Übernahme der bestehenden Dateien erfolgen oder handelt es sich um eine Neuinstallation so kann der Sonderwert "\*NONE" angegeben werden.

#### **Bibliothek mit Altdaten**

Hier steht der Name der Bibliothek aus der die Daten der bereits analysierten und ggf. optimierten Query-Abfragen übernommen werden.

### **2.2 Kennwort**

Nach der **Erstinstallation** müssen die mitgelieferten **Kennwörter** entsprechend den Anweisungen im Anschreiben ins System eingegeben werden (Befehl INSPSW). Falls kein Kennwort vorliegt, fordern Sie dieses bitte telefonisch an (siehe Seite 2 für Kontaktinformationen).

### **2.3 Deinstallation**

Wollen Sie i4Query auf Ihrem System nicht länger nutzen wollen, müssen Sie zunächst alle Aktivitäten mit i4Query einstellen. Falls Sie den Bibliotheksnamen AGXFQY in Jobbeschreibungen (JOBD) oder Systemwerten (z.B. QUSRLIBL) eingegeben haben, ist er dort zu entfernen. Danach melden Sie sich ab und als **QSECOFR** wieder an. Mit dem folgenden Befehlen

DLTLIB AGXFQY

#### DLTLIB AGXFQYDTA

#### DLTCMD QGPL/QRYOPT

wird das Löschen der im System befindlichen i4Query Objekte durchgeführt. Die Löschung ist nur möglich, wenn kein Job die Bibliothek AGXFQY benutzt (Menü zuvor verlassen!).

**Diese Seite bleibt frei!** 

## **3.0 Die Menüs des i4Query**

### **3.1 Das i4Query Hauptmenü**

Mit dem folgenden Befehl rufen Sie nach erfolgreicher Installation das i4Query-Menü auf:

#### i4Query

Es erscheint folgendes Menü:

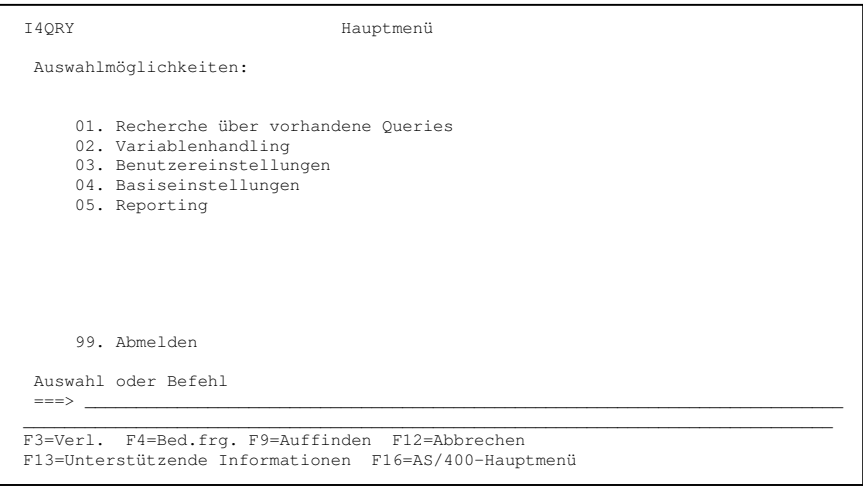

Hauptmenü i4Query (Administrator-Sicht)

Das Hauptmenü beinhaltet 5 Untermenüs:

#### **01. Recherche über vorhandene Queries**

Hier stehen die Recherche-Programme über die vorhandenen Queries zur Verfügung.

Prinzipiell kann nach 2 Arten recherchiert werden:

...nach Query-Namen

 oder ...nach verwendeten Dateien (In- und Output) Man kann jeweils direkt mit der Queryliste starten oder über den Aufruf einer umfangreichen Suchmaske die Liste der gezeigten Queries vorselektieren.

Untermenü-Punkte:

- 01. Sortierung nach Query-Namen
- 02. Sortierung nach Query-Namen (mit Selektion)
- 03. Sortierung nach Dateien
- 04. Sortierung nach Dateien (mit Selektion)

#### **02. Variablenhandling**

Hier stehen jeweils Programmaufrufe für die Verwaltung von Variablen-Defaultwerte auf den verschiedenen Ebenen zur Verfügung.

Untermenü-Punkte:

- 01. alle Ebenen
- 02. generelle Defaults
- 03. User-Ebene
- 04. User/Query-Ebene

#### **03. Benutzereinstellungen**

Hier stehen Programmaufrufe für die Zuordnung von Queries zu Usern und die Verwaltung der jeweiligen Output-Möglichkeiten zur Verfügung.

Untermenü-Punkte:

- 01. User-Menu / Outputmanagement
- 02. Queries nach zugeordnetem User
- 03. Queries für Userzuordnung selektieren
- 04. Variablen auf User-Ebene
- 05. Variablen auf User/Query-Ebene

#### **04. Basiseinstellungen**

Hier stehen Programmaufrufe generelle Admin-Funktionen von i4Query zur Verfügung.

Untermenü-Punkte:

- 01. Basisdaten ermitteln
- 02. Queries automatisch optimieren
- 03. CPU-Belastung ermitteln
- 04. Indexdaten aus Optimierungslauf aktualisieren
- 05. Lizenzcode verwalten

#### **05. Reports**

Hier stehen diverse reports zur Verfügung.

Untermenü-Punkte:

- 01. Basisdaten aufbauen (Achtung Langläufer)
- 02. Neue Queries
- 03. Langläufer
- 04. Ladenhüter
- 05. Variablen-Zuordnungen prüfen
- 06. Individuelle Reports

Die Auswahlmöglichkeiten aus den i4Query-Untermenüs werden in den folgenden Kapiteln detaillierter erläutert.

## **4.0 Recherche in vorhandenen Queries**

### **4.1 Sortierung nach Query-Name**

Über "Sortierung nach Query-Name erhalten Sie eine Übersicht aller Queries, die Sie in die Verwaltung des i4Querys aufgenommen haben. Die Anzeige ist bibliotheksübergreifend, d.h. Sie haben hier alle Queries Ihres Systems in einer Ansicht.

|                                     | XO10SF1 23.11.04<br>Sortierung nach Query-Name<br>SF01 0 11:32:52                                                                                           |        |
|-------------------------------------|----------------------------------------------------------------------------------------------------|--------|
| Auswahl treffen und Eingabe drücken | D=Dateien F=Felder S=Selektion O=Sortierung G=Gruppierung R=RUNORY X=SBMORY<br>U=Benutzer V=Variablen P=Performance A=Analyse 4=Löschen Q=Query auf Display |        |
|                                     | A Bibliothek Name Beschreibung                                                                                                    |        |
| AGXFOY                              | LASTUSE003 Oueries nicht verwendet > 3 Monate                                                                                                    |        |
| _ AGXFQY                            | LASTUSEQ06 Queries nicht verwendet $> 6$ Monate                                                                                                    |        |
| _ AGXFQY                            | LASTUSEQ12 Queries nicht verwendet > 12 Monate                                                                                                    |        |
| AGXFOY                              | LASTUSEQ24 Queries nicht verwendet > 24 Monate                                                                                                    |        |
| $\_$ AGXFQY                         | LONGORYM15 Langläufer Queries über 15 Minuten                                                                                                    |        |
| _ AGXFQY                            | LONGORYM60 Langläufer Queries über 60 Minuten                                                                                                    |        |
| $-$ AGXFQY                          | LONGORY030 Langläufer Queries über 30 Sekunden                                                                                                    |        |
| $-$ AGXFQY                          | LONGQRY120 Langläufer Queries über 120 Sekunden                                                                                                    |        |
| $-$ AGXFQY                          | LONGQRY300 Langläufer Queries über 300 Sekunden                                                                                                    |        |
| _ AGXFOY                            | NEWORY001 Neue Oueries seit Heute - 1                                                                                                    |        |
|                                     | _ AGXFQY MEWQRY007 Neue Queries seit Heute - 7                                                                                                    |        |
|                                     | AGXFOY NEWORY014 Neue Queries seit Heute - 14                                                                                                    | $^{+}$ |
|                                     | F3=Verlassen F6=Neu F10=Dateisort F11=Sicht 2 F12=Abbrechen F15=Suchen                                                                                      |        |
|                                     | F17=Text öffnen F20=Liste drucken F21=Befehlseingabe F22=Multi-Delete                                                                                       |        |

Sortierung nach Query-Namen

Von dieser "Kommandozentrale" aus können Sie Ihre Queries steuern und verwalten. Die Beschreibung der Such- und Auswahlmöglichkeiten finden Sie weiter unten in diesem Kapitel.

## **4.2 Sortierung nach Query-Name (mit Selektion)**

Über diesen Menüpunkt schalten Sie quasi eine SUCHMASKE vor die Query-Übersicht um die angezeigten Queries entsprechend Ihrer Suchkriterien einzugrentzen.

Das Ergebnis der Suchanforderung wird dann wieder in der "Sortierung nach Query-Name" gezeigt.

Dieser Aufruf enstpricht auch der Funktionstaste F15=Suchen innerhalb der Sortierungsliste nach Query-Namen.

### **4.3 Sortierung nach Datei-Name**

Über "Sortierung nach Query-Name erhalten Sie eine Übersicht der Queries sortiert nach Datei-Namen zur Anzeige. Der Bildschirminhalt entspricht im wesentlichen der Darstellung des vorher vorgestellten Menüs "Sortierung nach Query-Name".

|                                     |        | Sortierung nach Datei-Name | XQ20SF1 23.11.04<br>SF01 D 11:34:28                                          |
|-------------------------------------|--------|----------------------------|------------------------------------------------------------------------------|
| Auswahl treffen und Eingabe drücken |        |                            | D=Dateien F=Felder S=Selektion O=Sortierung G=Gruppierung R=RUNORY X=SBMORY  |
|                                     |        |                            | U=Benutzer V=Variablen P=Performance A=Analyse 4=Löschen Q=Query auf Display |
|                                     |        |                            | A Lib.Datei Dateiname Ory-Name Beschreibung                                  |
| *PRINTER                            | *PRINT | DEMOORY                    |                                                                              |
| *PRINTER                            | *PRINT | ORYTEST1                   |                                                                              |
| *PRINTER                            | *PRINT | ORYTEST2                   |                                                                              |
| *PRINTER                            | *PRTNT | TEST1                      |                                                                              |
| *PRINTER                            | *PRINT | TEST10RY83                 |                                                                              |
| AGXFOYDTA XOKOPP                    |        |                            | LASTUSEQ03 Queries nicht verwendet > 3 Monate                                |
| AGXFOYDTA XOKOPP                    |        |                            | LASTUSE006 Queries nicht verwendet > 6 Monate                                |
| AGXFOYDTA XOKOPP                    |        |                            | LASTUSEQ12 Queries nicht verwendet > 12 Monate                               |
| AGXFOYDTA XOKOPP                    |        |                            | LASTUSEQ24 Queries nicht verwendet > 24 Monate                               |
| AGXFOYDTA XOKOPP                    |        |                            | LONGORYM15 Langläufer Queries über 15 Minuten                                |
| AGXFOYDTA XOKOPP                    |        |                            | LONGQRYM60 Langläufer Queries über 60 Minuten                                |
| AGXFOYDTA XOKOPP                    |        |                            | LONGORY030 Langläufer Queries über 30 Sekunden<br>$\ddot{}$                  |
|                                     |        |                            | F3=Verlassen F6=Neu F10=Usersort F11=Sicht 2 F12=Abbrechen F15=Suchen        |
|                                     |        |                            | F20=Liste drucken F21=Befehlseingabe F22=Multi-Delete                        |

Sortierung nach Query-Dateinamen

Beachten Sie bitte, dass Abfragen die mehrere Dateien beinhalten in dieser Ansicht mehrfach auftauchen, d.h. je Datei/Bibliothek einmal und dass sowohl INPUT- als auch OUTPUT-dateien gezeigt werden.

### **4.4 Sortierung nach Datei-Name (mit Selektion)**

Über diesen Menüpunkt schalten Sie quasi eine SUCHMASKE vor die Query-Übersicht um die angezeigten Queries entsprechend Ihrer Suchkriterien einzugrentzen.

Das Ergebnis der Suchanforderung wird dann wieder in der "Sortierung nach Datei-Name" gezeigt.

Dieser Aufruf enstpricht auch der Funktionstaste F15=Suchen innerhalb der Sortierungsliste nach Datei-Namen.

Die Beschreibung der Auswahlmöglichkeiten finden Sie weiter unten in diesem Kapitel.

### **4.5 Alternative Sichtweisen**

Alle Administratoranzeigen haben die Funktionstaste F11 aktiviert, bei der Ihnen alternative Sichtweisen der Abfragen mit weiteren Informationen bereits in der Übersicht angezeigt werden.

Diese Sichten können auch über ein Eingabefeld in der linken oberen Ecke über Eingabe "SF01" bis "SF05" angewählt werden.

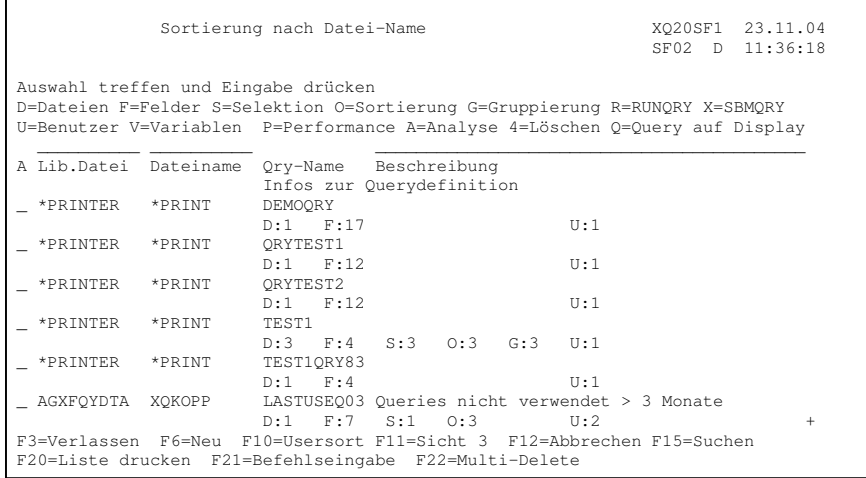

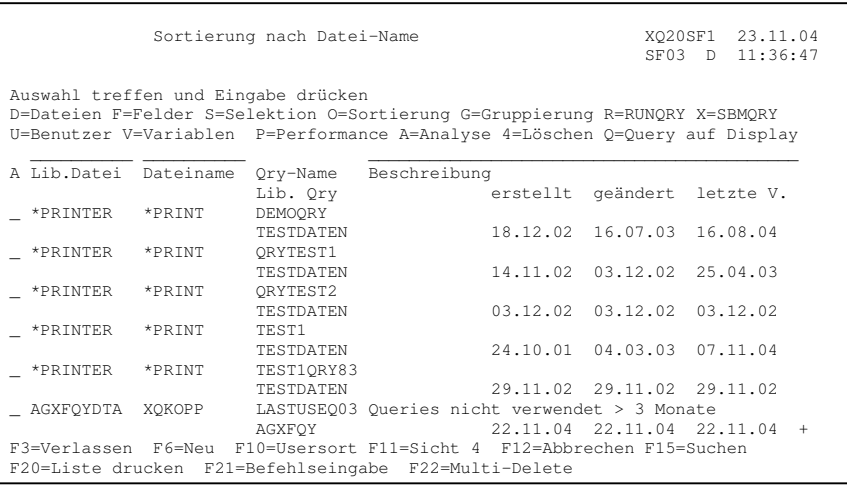

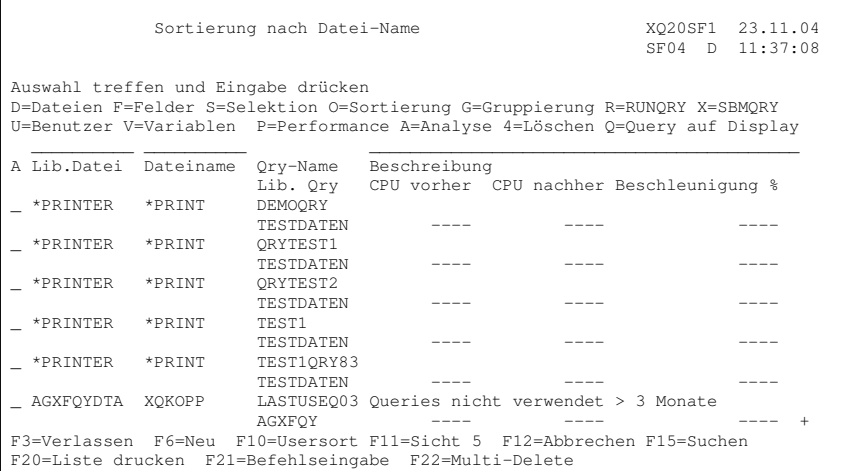

|                                     |        | Sortierung nach Datei-Name |                                                                                                    | $SFO5$ D | XQ20SF1 23.11.04<br>11:37:21 |
|-------------------------------------|--------|----------------------------|----------------------------------------------------------------------------------------------------|----------|------------------------------|
| Auswahl treffen und Eingabe drücken |        |                            |                                                                                                    |          |                              |
|                                     |        |                            | D=Dateien F=Felder S=Selektion O=Sortierung G=Gruppierung R=RUNQRY X=SBMQRY                                                    |          |                              |
|                                     |        |                            | U=Benutzer V=Variablen P=Performance A=Analyse 4=Löschen Q=Query auf Display                                                   |          |                              |
| A Lib.Datei Dateiname               |        | Qry-Name                   | Beschreibung                                                                                                    |          |                              |
|                                     |        | Lib. Ory                   | Laufzeit vorher nachher Beschleunigung %                                                                                       |          |                              |
| *PRINTER                            | *PRINT | DEMOORY                    |                                                                                                    |          |                              |
|                                     |        | TESTDATEN                  |                                                                                                    |          |                              |
| *PRINTER                            | *PRINT | ORYTEST1                   |                                                                                                    |          |                              |
|                                     |        | TESTDATEN                  |                                                                                                    |          |                              |
| *PRINTER                            | *PRINT | ORYTEST2                   |                                                                                                    |          |                              |
|                                     |        | <b>TESTDATEN</b>           |                                                                                                    |          |                              |
| *PRINTER                            | *PRINT | TEST1                      |                                                                                                    |          |                              |
|                                     |        | <b>TESTDATEN</b>           |                                                                                                    |          |                              |
| *PRINTER                            | *PRINT | TEST10RY83                 |                                                                                                    |          |                              |
|                                     |        | <b>TESTDATEN</b>           |                                                                                                    |          |                              |
| AGXFOYDTA                           | XOKOPP |                            | LASTUSEQ03 Queries nicht verwendet > 3 Monate                                                                                  |          |                              |
|                                     |        | AGXFOY                     |                                                                                                    |          |                              |
|                                     |        |                            | F3=Verlassen F6=Neu F10=Usersort F11=Sicht 1 F12=Abbrechen F15=Suchen<br>F20=Liste drucken F21=Befehlseingabe F22=Multi-Delete |          |                              |

Alternative Sicht

Hier werden Ihnen zu jeder Abfrage eine Übersicht über Anzahl Dateien, Felder, Selektionsmerkmale, etc., Informationen über Abfragetyp, Benutzer-ID des Erstellers, Erstellungsdatum, Datum letzte Änderung, Datum letzte Nutzung Anzahl Nutzungstage CPU-Belastung vor und nach der Optimierung sowie gesamte Laufzeit der Abfrage vor und nach der Optimierung angezeigt.

### **4.6 Wechsel der Sortierungslisten**

Alle Administratoranzeigen haben die Funktionstaste F10 aktiviert, mit der Sie in die 3 vorhandenen Sortierungsanzeigen nacheinander aufrufen können ("...nach Query-Namen", "...nach datei-Namen" oder "...nach zugeordneten Benutzern").

Dies kann auch über die Eingabe eines

"Q" für "Sortierung nach Query-Namen",

"D" für die "Sortierung nach Datei-Name" oder

"U" für die "Sortierung nach zugeordneten Benutzern" plus {Eingabe} errreicht werden.

### **4.7 Intelligente Suchmechanismen**

Zwei Methoden zur intelligenten Suche stehen zur Verfügung:

### **4.7.1 Einschränkung der Übersicht**

In den Sortierungs-Ansichten wird Ihnen die Auswahlzeile angeboten, mit der Sie die Anzahl anzuzeigender Queries auf intelligente Weise einschränken können. Sortierung nach Query-Name

| Auswahl treffen und Eingabe drücken                                         |                                                                              |  |  |  |  |
|-----------------------------------------------------------------------------|------------------------------------------------------------------------------|--|--|--|--|
| D=Dateien F=Felder S=Selektion O=Sortierung G=Gruppierung R=RUNORY X=SBMORY |                                                                              |  |  |  |  |
|                                                                             | U=Benutzer V=Variablen P=Performance A=Analyse 4=Löschen Q=Query auf Display |  |  |  |  |
|                                                                             |                                                                              |  |  |  |  |
| A Bibliothek Name                                                           | Beschreibung                                                                 |  |  |  |  |

Auswahlzeile bei Sortierung nach Query-Name

#### **Bibliothek**

Geben Sie hier den Namen einer Bibliothek ein, um den Umfang der anzuzeigenden Abfragen einzuschränken.

Gültige Werte sind:

- **Name** Der Name einer Bibliothek in Ihrem System um nur die Abfragen aus dieser Bibliothek anzuzeigen
- **Name\*** Generischer Name einer Gruppe von Bibliotheken um nur die Abfragen anzuzeigen die in Bibliotheken gespeichert sind die mit der angegebenen Zeichenfolge beginnen.

#### **Name**

Hier können Sie die Suche nach Abfragenamen einschränken.

Gültige Werte sind:

- **Name** Der Name einer Abfrage in Ihrem System um nur eine Abfrage anzuzeigen
- **Name\*** Generischer Name einer Gruppe von Abfragen um nur die Abfragen anzuzeigen die mit der angegebenen Zeichenfolge beginnen.

#### **Beschreibung**

Im Feld Beschreibung können Sie die Anzeige der Query-Abfragen über Zeichenfolgen in der Query-Beschreibung einschränken.

Gültige Werte sind:

**+Name** Alle Abfragen die irgendwo in der Beschreibung die angegebene Zeichenfolge haben, sollen angezeigt werden. **-Name** Alle Abfragen die irgendwo in der Beschreibung die angegebene Zeichenfolge haben, sollen NICHT angezeigt werden.

#### **Hinweis:**

Die Eingaben in der Auswahlzeilen sind Additiv. D.h. wenn Sie nach im Feld Bibliothek mit DIR<sup>\*</sup> und im Feld Abfrage mit HU<sup>\*</sup> suchen, werden Ihnen alle Abfragen die mit HU beginnen in Bibliotheken die mit DIR beginnen angezeigt.

Dies gilt auch für das Feld Beschreibung für das zusätzlich eine subtraktive Suche möglich ist, indem die Suchfolge +AUS +KUND –ZU alle Abfragen anzeigt die zwar die Begriffe AUS und KUND, jedoch nicht die Zeichenfolge ZU im Feld Beschreibung haben.

Auch eine Kombination aus Bibliothek, Abfrage und Beschreibung kann zur Einschränkung der Anzeige benutzt werden.

### **4.7.1.1 Sortierung nach Datei-Name**

#### **Lib.Datei**

Geben Sie hier den Namen einer Bibliothek ein, um den Umfang der anzuzeigenden Abfragen einzuschränken.

Gültige Werte sind:

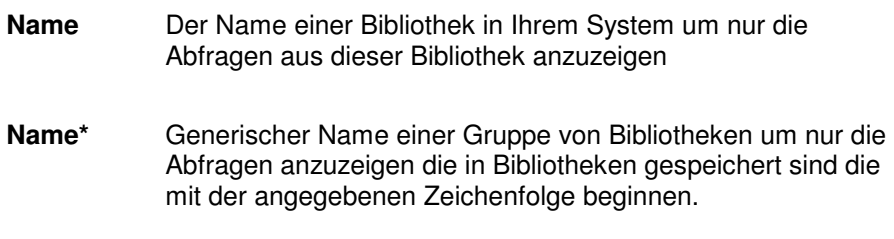

#### **Dateiname**

Hier können Sie die Suche nach Dateinamen einschränken. Beachten Sie bitte, dass Abfragen mehrfach auftauchen können, welche gleiche Dateinamen aus unterschiedlichen Bibliotheken verwendet wurden.

Gültige Werte sind:

- **Name** Der Name einer Datei in Ihrem System um nur Die Abfragen anzuzeigen in denen diese Datei verwendet wurde.
- **Name\*** Generischer Name einer Gruppe von Abfragen um nur die Abfragen anzuzeigen in denen Dateien die mit der angegebenen Zeichenfolge beginnen verwendet wurden.

#### **Beschreibung**

Im Feld Beschreibung können Sie die Anzeige der Query-Abfragen über Zeichenfolgen in der Query-Beschreibung einschränken.

Gültige Werte sind:

- **+Name** Alle Abfragen die irgendwo in der Beschreibung die angegebene Zeichenfolge haben, sollen angezeigt werden.
- **-Name** Alle Abfragen die irgendwo in der Beschreibung die angegebene Zeichenfolge haben, sollen NICHT angezeigt werden.

#### **Hinweis:**

Die Eingaben in der Auswahlzeilen sind Additiv. D.h. wenn Sie im Feld Bibliothek mit **DIR\*** und im Feld Abfrage mit **HU\*** suchen, werden Ihnen alle Abfragen die mit HU beginnen in Bibliotheken die mit DIR beginnen angezeigt.

Dies gilt auch für das Feld Beschreibung für das zusätzlich eine subtraktive Suche möglich ist, indem die Suchfolge +AUS +KUND –ZU alle Abfragen anzeigt die zwar die Begriffe AUS und KUND, jedoch nicht die Zeichenfolge ZU im Feld Beschreibung haben.

Auch eine Kombination aus Bibliothek, Abfrage und Beschreibung kann zur Einschränkung der Anzeige benutzt werden.

### **4.7.2 Suchen mit F15**

Über die Funktionstaste F15 stehen Ihnen über die Auswahlzeile hinausgehende, umfangreiche Suchfunktionen und –kriterien zur Verfügung (entspricht der jeweils eigenen Menüpunkte "...(mit Selektion)").

Nach Betätigen der Funktionstaste erscheint folgende Suchmaske:

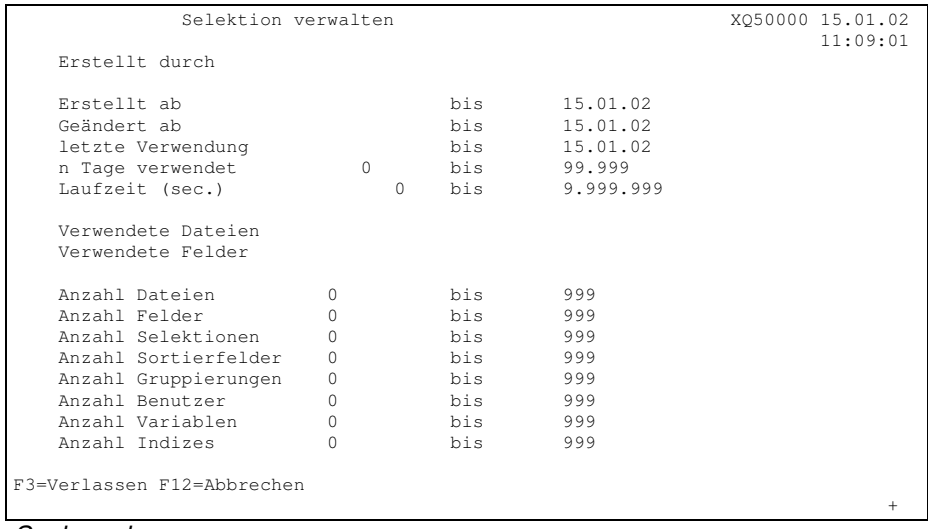

Suchmaske

Die Suchfelder sind durch UND-Bedingungen miteinander verknüpft. D.h. durch Füllen mehrere Felder wird eine Additive Einschränkung der Anzeige herbeigeführt. Z.B. Erstellt durch MEIER und Anzahl Dateien 3 bis 9 zeigt nur Abfragen an, die vom Benutzer MEIER erstellt wurden und zwischen 3 und 9 Dateien beinhalten.

Die Ausnahme hierbei sind die Felder "Verwendete Dateien" und "Verwendete Felder" die jeweils vier mit ODER-Bedingung verknüpfte Felder beinhalten.

#### **Erstellt durch**

Schränken Sie die Anzeige der Query-Abfragen weiter durch Angabe der Benutzer-ID des Mitarbeiters ein, der die Abfrage erstellt haben soll.

#### **Erstellt ab/Geändert ab/letzte Verwendung**

Geben Sie hier die Datumsbegrenzung ein, innerhalb derer die Abfragen erstellt, geändert oder zuletzt verwendet wurden.

#### **n Tage verwendet**

Hier können Sie filtern wie viel Tage die anzuzeigenden Abfragen verwendet wurden.

#### **Laufzeit in sec**

Mit dieser Einschränkung können Sie die "CPU-Killer-Abfragen" ermitteln. Nach der Simulation der CPU-Belastung steht der Wert der Laufzeit zur Verfügung den Sie hier einschränken können um z.B. alle Abfragen mit Laufzeit über 300 Sekunden anzuzeigen.

#### **Verwendete Dateien**

Hiermit können Sie über vier mit ODER-Bedingung verknüpfte Felder die Anzeige auf Abfragen einschränken die mit bestimmten Dateien definiert sind.

#### **Verwendete Felder**

Hiermit können Sie über vier mit ODER-Bedingung verknüpfte Felder die Anzeige auf Abfragen einschränken die mit bestimmten Feldern definiert sind.

#### **Anzahl Dateien, Felder...**

Durch Auswahl von-bis können Sie die Anzeige der Abfragen auf Basis der Anzahl verwendeter Dateien, Felder, Selektionen, Sortierfelder, Gruppierungen, zugeordnete Benutzer, Variablen und Indizes einschränken.

### **4.8 Auswahlmöglichkeiten**

Als Auswahlmöglichkeiten stehen für die Sortierungslisten eine Reihe von Funktionen zur Verfügung, wobei Sie auch mehrere Abfragen markieren können. Durch Drücken der F12-Taste werden dann die Informationen der nächsten markierten Abfrage angezeigt:

### **4.8.1 Dateien**

Mit Auswahl D vor einer Query-Abfrage bekommen Sie die Informationen zu den verwendeten Dateien angezeigt:

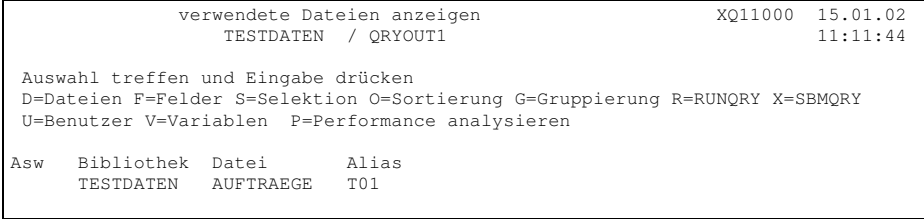

**Dateianzeige** 

### **4.8.2 Felder**

Mit Auswahl F vor einer Abfrage, bzw. mit F8 in der Anzeige "Dateien" werden die in der Query-Abfrage benutzten Felder angezeigt.

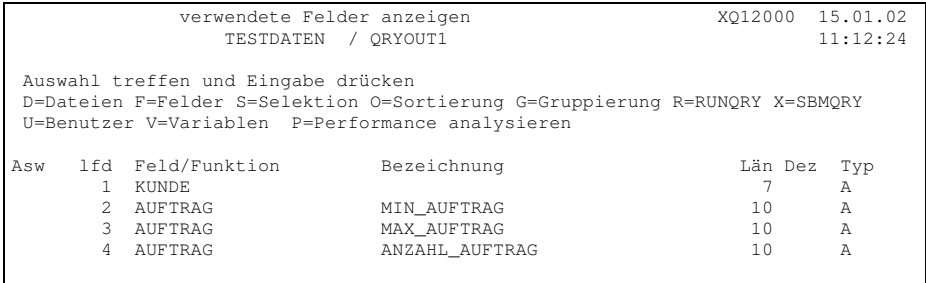

Felderanzeige

### **4.8.3 Selektionen**

Mit Auswahl S vor einer Query-Abfrage, bzw. mit F8 aus der Anzeige "Felder" werden die Selektionskriterien für die Abfrage angezeigt:

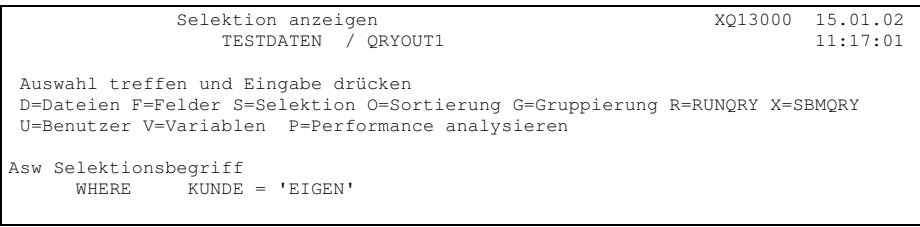

Selektionen

## **4.8.4 Sortierung**

Mit Auswahl O vor einer Query-Abfrage, bzw. mit F8 aus der Anzeige "Selektionen" werden die Sortierfelder für die Abfrage angezeigt.

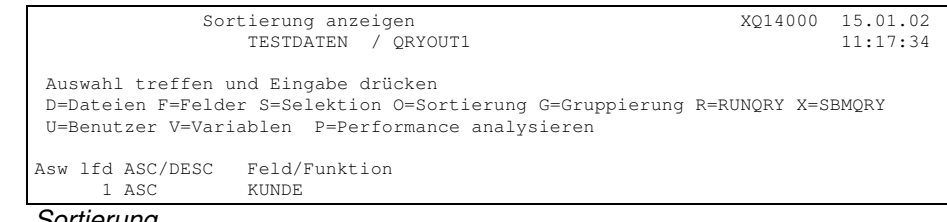

Sortierung

### **4.8.5 Gruppierung**

Mit Auswahl G vor einer Query-Abfrage, bzw. mit F8 in der Anzeige "Sortierung" werden die Gruppierungsfelder angezeigt.

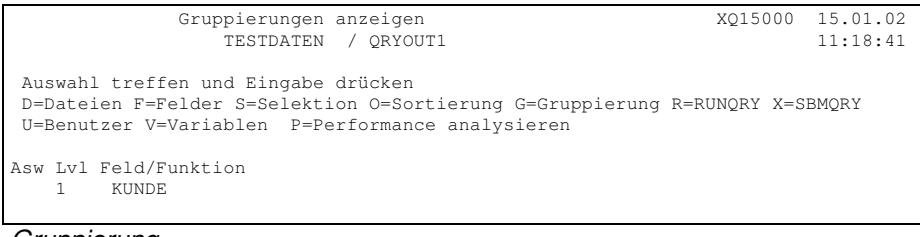

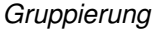

### **4.8.6 Variablen**

Mit Auswahl V vor einer Query-Abfrage werden die verwendeten Variablen einer Query-Abfrage angezeigt. Variablen sind eine Möglichkeit einer Query-Abfrage von außen während der Ausführung Parameter zuzuführen. Die Definition erfolgt dabei über die Maske "Sätze auswählen" indem nach einem Feldnamen und einem Vergleichsoperator in der Spalte "Wert" ein Parametername mit vorangestelltem Doppelpunkt steht. Z.B. KNDNUM EQ :PARM1.

Diese Abfrage kann dann aber nicht interaktiv, bzw. über RUNQRY ausgeführt werden, sondern muss mit dem Befehl STRQMQRY und Angabe von Variabelenname und Variabelenwert übergeben werden.

i4Query stellt Ihnen die Möglichkeit zur Verfügung, Defaultwerte auf verschiedenen Ebenen zu hinterlegen, die dann bei Laufzeit genutzt werden. Mehr zu der verwaltung dieser Defaultwerte finden Sie in den nachfolgenden Kapiteln.

### **4.8.7 RUNQRY**

Mit Auswahl R vor einer Query-Abfrage wird diese interaktiv am Bildschirm gestartet.

Es erscheint vor dem Start immer eine Maske, welche die Eingabe des User's erfordert. Sofern das Query dem angemeldeten User zugeordnet ist, wird dieser User vorbelegt. Das Query läuft dann mit den entsprechenden User-individuellen Optionen / Eistellungen ab.

### **4.8.8 SBMQRY**

Mit Auswahl X vor einer Query-Abfrage wird diese an die Stapelverarbeitung übergeben und ausgeführt. Hierzu wird der Befehl Submit Job (SBMJOB) eingeblendet in dem Sie Jobbeschreibung, Jobwarteschlange, etc. ändern können.

Es erscheint vor dem Start immer eine Maske, welche die Eingabe des User's erfordert. Sofern das Query dem angemeldeten User zugeordnet ist, wird dieser User vorbelegt. Das Query läuft dann mit den entsprechenden User-individuellen Optionen / Eistellungen ab.

### **4.8.9 Query auf Display**

Unabhängig von den eingestellten Ausgabedefinitionen der Abfrage wird diese ausgeführt und das Ergebnis am Bildschirm angezeigt, wenn Sie Auswahl Q vor der Query-Abfrage eingeben.

Es erscheint vor dem Start immer eine Maske, welche die Eingabe des User's erfordert. Sofern das Query dem angemeldeten User zugeordnet ist, wird dieser User vorbelegt. Das Query läuft dann mit den entsprechenden User-individuellen Optionen / Eistellungen ab.

### **4.8.10 Benutzerzuordnung**

Mit Auswahl U vor einer Query-Abfrage können Sie diese Abfrage Benutzern zuordnen die berechtigt sind diese auszuführen. Nach Ausführen dieser Funktion kann jeder Benutzer den Befehl QRYOPTUSR mit seiner Benutzer-ID starten und bekommt nur die Abfragen zu sehen, für die er auch berechtigt ist. Umfangreiche CL-Programme und eigene Benutzermenüs gehören damit der Vergangenheit an.

| Benutzer definieren<br>TESTDATEN / TEST1                                                                                                    | XQ17000 15.01.02<br>11:22:28 |
|----------------------------------------------------------------------------------------------------|------------------------------|
| Auswahl treffen und Eingabe drücken<br>D=Dateien F=Felder S=Selektion O=Sortierung G=Gruppierung R=RUNQRY X=SBMQRY<br>4=Benutzer löschen V=Variablen P=Performance analysieren E=Einstellungen       |                              |
| Asw Benutzer<br>S Ausführungsoptionen (ändern mit "E")<br>J Drucker *PRINT<br>ANDI<br>HUGO<br>N Ausgabe auf Bildschirm<br>N Datei DATEN/OUTFILE (*FIRST) Option: lt. Query-Definition<br><b>NENA</b> |                              |
|                                                                                                    | Ende                         |
| F3=Verlassen F5=Aktualisieren F6=Erfassen F12=Abbrechen                                                                                                    |                              |

Benutzer definieren

Wenn ein Benutzer keine Berechtigung für die Query-Abfrage mehr haben soll, kann er mit Auswahl 4 aus dieser Liste gelöscht werden. Mit Taste F6 werden neue Benutzer hinzugefügt.

### **4.8.11 Performance**

Mit Auswahl P vor einer Query-Abfrage wird die Anzeige der Index-Informationen sowie der Performance-Daten aufgerufen.

| Index anzeigen<br>TESTDATEN<br>$\sqrt{2}$                                                                                                    | TEST1                                                                                                    | X018000<br>15.01.02<br>11:27:57                                                                             |
|----------------------------------------------------------------------------------------------------|----------------------------------------------------------------------------------------------------|----------------------------------------------------------------------------------------------------|
| Letzte Query-Analyse<br>Ergebnisse                                                                                                    | $2002 - 01 - 08$<br>13.45.55                                                                                                    |                                                                                                    |
| $CPU-Belastung (sec)$<br>effektive Laufzeit                                                                                                    | vor Opt.<br>100<br>80<br>00:10:00<br>00:00:50                                                                                           | nach Opt. Beschleuniqung %<br>25,00<br>1.100,00                                                             |
| Auswahl treffen und Eingabe drücken<br>D=Dateien F=Felder S=Selektion O=Sortierung G=Gruppierung R=RUNQRY X=SBMQRY<br>U=Benutzer V=Variablen P=Performance analysieren                |                                                                                                    |                                                                                                    |
| Aw Physische Datei<br>Sätze<br>YKUBOTA/ZLZBEK<br>< 100<br>< 100<br>YKUBOTA/ZLZBEP<br>YKUBOTA/WEVC001<br>YKUBOTA/ZLZBEP<br>< 100<br>YKUBOTA/ZLZBEK<br>< 100<br>YKUBOTA/ZLZBEP<br>< 100 | Indexdatei<br>OGPL/OPTI000010<br>OGPL/OPTI000011<br>$< 10.000$ YKUBOTA/WEVC002<br>OGPL/OPTI000012<br>OGPL/OPTI000013<br>OGPL/OPTI000014 | Keyfelder (mehr:F11)<br>ZSTAT<br>PSTAT<br><b>WVADVN</b><br>PRENR<br>ZBELN<br>PSTAT, PBETE, PBELN<br>Weitere |
| F5=Aktualisieren F6=Optimierung F17=Zeit-Reset F18=CPU-Last ermitteln                                                                                                    |                                                                                                    |                                                                                                    |

Index-/Performancedaten anzeigen

#### **Letzte Query-Analyse**

Hier sehen Sie Datum und Uhrzeit des letzten Analyselaufes für diese Abfrage.

#### **CPU-Last unoptimiert**

Wenn Sie eine CPU-Belastung simulieren, bevor die Optimierung einer Abfrage durchgeführt wurde, sehen Sie die ursprünglichen Werte, d.h. CPU-Zeit in Sekunden hier angezeigt.

#### **CPU-Last optimiert**

Wenn Sie eine CPU-Belastung simulieren, nachdem die Optimierung einer Abfrage durchgeführt wurde, sehen Sie die neu ermittelten Vergleichswerte, d.h. CPU-Zeit in Sekunden hier angezeigt. \*SAME bedeutet, dass keine Veränderung der Laufzeit aufgetreten ist.

#### **Beschleunigung %**

Hier wird Ihnen der Faktor angezeigt um wie viel Prozent die Geschwindigkeit gesteigert werden konnte.

#### **effektive Laufzeit unoptimiert**

Wenn Sie eine Laufzeitanalyse vornehmen, bevor die Optimierung einer Abfrage durchgeführt wurde, sehen Sie die ursprünglichen Werte, d.h. die effektive Laufzeit in Stunden/Minuten/Sekunden.

#### **CPU-Last optimiert**

Wenn Sie eine Laufzeitanalyse vornehmen, nachdem die Optimierung einer Abfrage durchgeführt wurde, sehen Sie die neu ermittelten Vergleichswerte, d.h. die effektive Laufzeit in Stunden/Minuten/Sekunden hier angezeigt. \*SAME bedeutet, dass keine Veränderung der Laufzeit aufgetreten ist.

#### **Beschleunigung %**

Hier wird Ihnen der Faktor angezeigt um wie viel Prozent die Geschwindigkeit gesteigert werden konnte.

### **4.8.11.1 Funktionstasten**

#### **F6 – Optimierung**

Hiermit können Sie aus diesem Bildschirm heraus die Optimierung, d.h. ggf. Erstellung logischer Dateien starten.

#### **F17 – Zeit-Reset**

Mit dieser Funktionstaste werden die gemessenen Performancedaten wieder auf 0 gesetzt

#### **F18 – CPU-Last ermitteln**

Hiermit können Sie die CPU-Belastung für die gerade angezeigte Abfrage ermitteln.

### **4.8.12 Analyse**

Mit der Auswahl A vor einer Query-Abfrage starten Sie den Befehl QRYOPTMDB um eine Abfrage erneut zu analysieren. Die Parameter hierfür wurden bereits weiter vorne im Handbuch beschrieben.

### **4.8.13 Löschen**

Mit Auswahl 4 vor einer Query-Abfrage kann diese gelöscht werden. Nach Drücken der Eingabetaste wird vor dem entgültigen Löschen eine Bestätigungsnachricht angezeigt:

```
!'''''''''''''''''''''''''''''''''''''''''''''''''''''''''''''" 
% Löschauswahl angeben
 % & 
 % i4Query-Einträge entfernen : J & 
 % Query-Objekte vom System entfernen: N & 
 % & 
 % Bitte bestätigen Sie dies durch die Taste F10 & 
% Sind Sie versehentlich hier gelandet brechen Sie
% den Vorgang mit F12 ab.
 % & 
 % F10=Bestätigung F12=Abbruch & 
 % & 
 #((((((((((((((((((((((((((((((((((((((((((((((((((((((((((((($
```
Löschbestätigung

#### **i4Query-Einträge entfernen**

Hiermit werden die Informationen zur Abfrage aus den i4Query-Übersichten entfernt. Diese Auswahl ist mit J vorbelegt und nicht änderbar.

#### **Query-Objekte vom System entfernen**

Mit dieser Option können Sie eine über den i4Query hinausgehende Löschung der physischen Query-Abfrage durchführen. Wenn der standardmäßig mit N vorbelegte Parameter auf J geändert wird, werden alle ausgewählten Abfragen physisch gelöscht.

#### **F10 Bestätigung**

Um ein versehentliches Löschen zu verhindern wurde statt der Datenfreigabetaste die F10-Taste zur Bestätigung der Löschauswahl eingefügt.

## **5.0 Variablenhandling**

Bei der Nutzung von Variablen gibt es 3 Hirachieebenen, welche bei der Ausführung eines Querys nacheinander herangezogen werden.

- -Variable
- -Variable/Benutzer
- -Variable/Benutzer/Query

Als erstes wird geprüft, ob es eine Definition existiert, die genau für dieses Query(Variable/Benutzer/Query) gilt. Falls dies nicht der Fall ist, wird geprüft, ob es für die Kombination Variable/Benutzer eine Definition gibt. Falls auch hier keine Definition existiert, wird noch geprüft, ob für die angegebene Variable ein Wert hinterlegt ist.

Zur Verwaltung der Variablen haben Sie diverse Möglichkeiten.

### **5.1 alle Ebenen**

Hier steht die Möglichkeit zur Verfügung, die variablen-Defaultwerte ALLER Ebenen in einer Liste zusehen und verwalten zu können. Funktionale Erläuterung siehe die nachfolgenden Detailkapitel.

### **5.2 generelle Defaults**

Hier kann den Variablen ein übergeordneter Defaultwert zugeordnet werden.

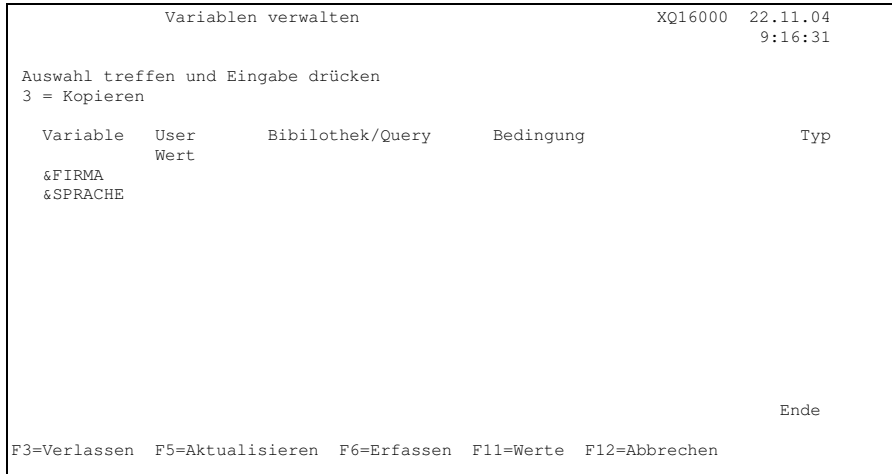

Hier können Sie Defaultwerte für Varaiblen anlegen. Mit F11 Werte können Sie Werte für bereits definierte Variablen anlegen.

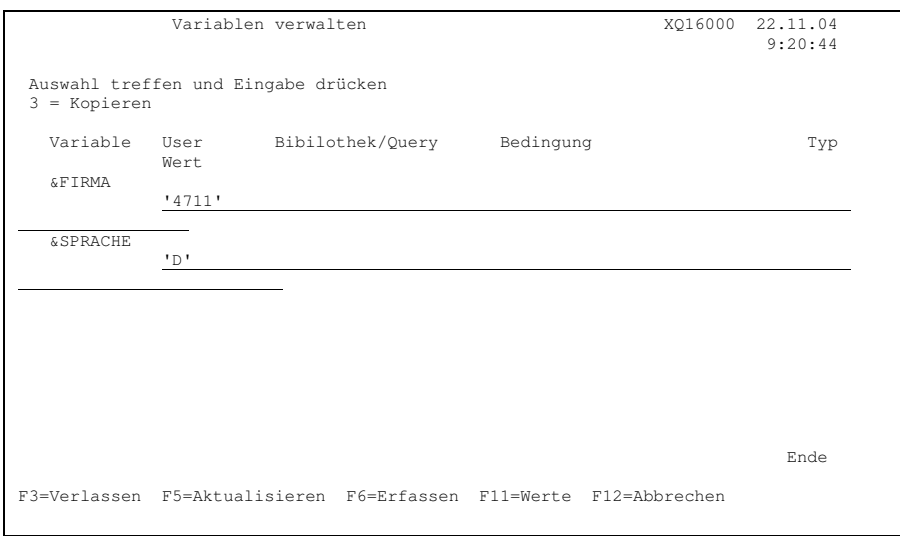

Mir der Funktion F6 Erfassen können Sie neue Variablen zur Definition hinzufügen, wobei geprüft wird, ob es dies Variable gibt.

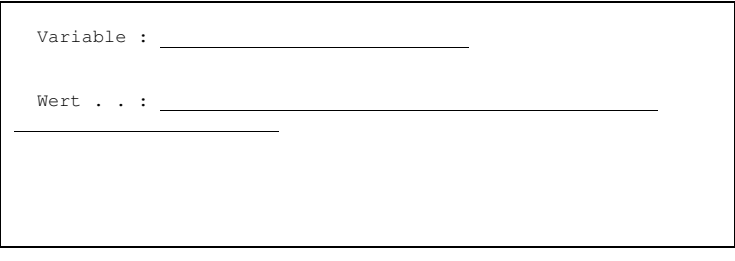

#### **LÖSCHEN von Zuordnungen und Defaultwerten**

Das Löschen von Variablen ist zur Zeit nicht vorgesehen, da evtl. benötigte Zuordnungen verloren gehen könnten. Um eine einmal getroffene Variablen-Zuordnung wieder "rückgängig" zu mache muss der Wert auf " " (=blank" gesetzt werden. Die Variablen-Werte-Logik behandelt diese Zuordnung dann als "nicht existent".

### **5.3 User-Ebene**

Hier kann den Variablen auf User-Ebene ein übergeordneter Defaultwert zugeordnet werden.

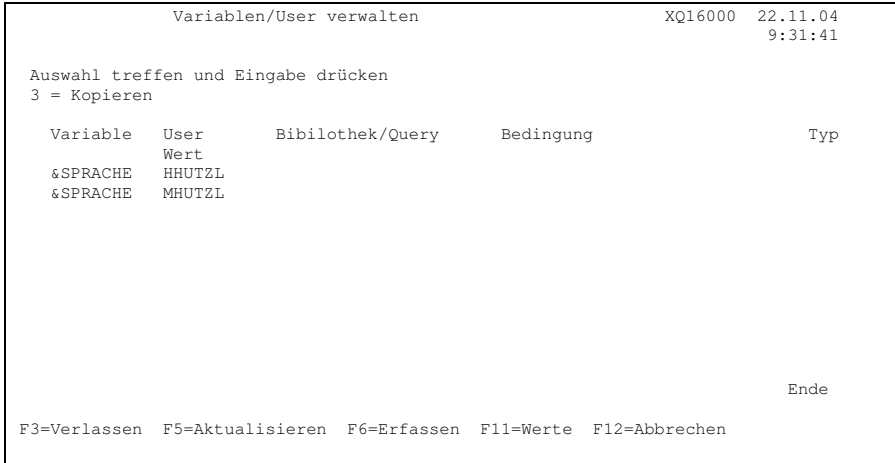

Hier können Sie Werte für die Kombination Varaible/User anlegen. Mit F11 Werte können Sie Werte für bereits definierte Kombinationen anlegen.

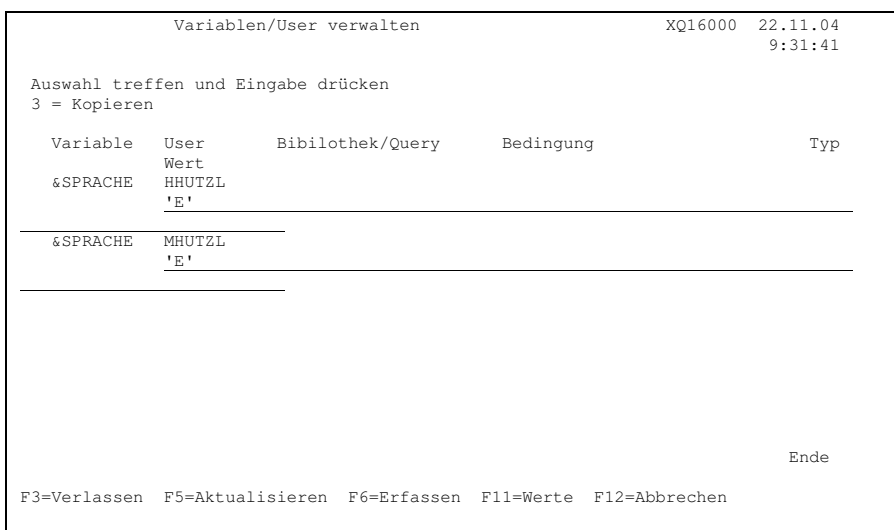

Mir der Funktion F6 Erfassen können Sie eine neue Variablen zur Definition hinzufügen, wobei geprüft wird, ob es dies Variable gibt.

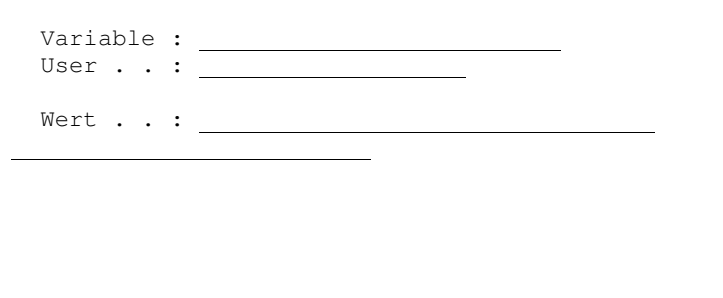

#### **LÖSCHEN von Zuordnungen und Defaultwerten**

Das Löschen von Variablen ist zur Zeit nicht vorgesehen, da evtl. benötigte Zuordnungen verloren gehen könnten. Um eine einmal getroffene Variablen-Zuordnung wieder "rückgängig" zu mache muss der Wert auf " " (=blank" gesetzt werden. Die Variablen-Werte-Logik behandelt diese Zuordnung dann als "nicht existent".

### **5.4 User/Query-Ebene**

Hier kann den Variablen auf User/Query-Ebene ein Defaultwert zugeordnet werden.

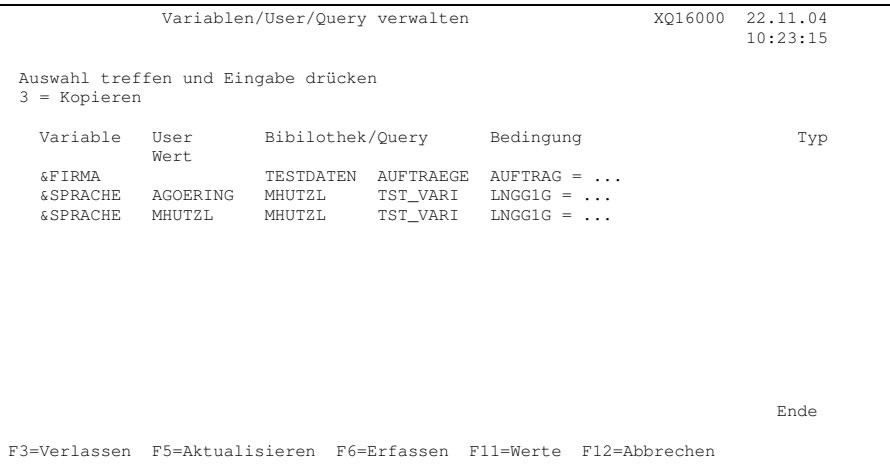

Hier können Sie Werte für die Kombination Varaiblen/User/Query anlegen. Mit F11 Werte können Sie Werte für bereits definierte Kombinationen anlegen.

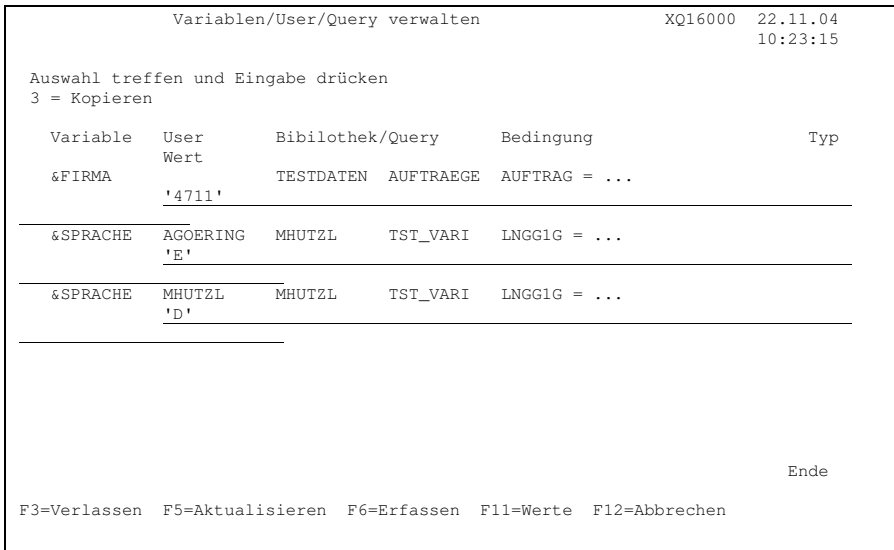

Mir der Funktion F6 Erfassen können Sie eine neue Variablen zur Definition hinzufügen, wobei geprüft wird, ob es die von Ihnen gewählte Kombination aus Variable und Query gibt.

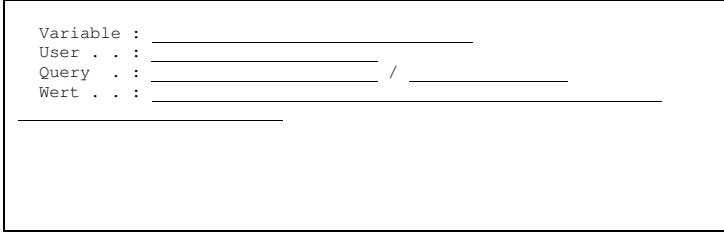

#### **LÖSCHEN von Zuordnungen und Defaultwerten**

Das Löschen von Variablen ist zur Zeit nicht vorgesehen, da evtl. benötigte Zuordnungen verloren gehen könnten. Um eine einmal getroffene Variablen-Zuordnung wieder "rückgängig" zu mache muss der Wert auf " " (=blank" gesetzt werden. Die Variablen-Werte-Logik behandelt diese Zuordnung dann als "nicht existent".

## **6.0 Benutzereinstellungen**

### **6.1 User-Menu / Outputmanagement**

Hier werden die Queries angezeigt, die einem bestimmten User zugeordnet sind.

Diese Funktion können Sie auch über den Befehl QRYOPTUSR aufrufen, der mit dem Parameter USER "gefüttert" werden kann. Die Vorbelegung \*AUTO bedeutet, dass die Benutzer-ID der angemeldeten Benutzers übernommen wird.

Der Befehl eignet sich ideal zur Einbindung in bestehende Applikationen. So können z.B. damit aus der Anwendung heraus dem Benutzer seine Queries, die ihm vom Administrator zugewiesen wurden, angezeigt werden. Das Suchen über Query/400 entfällt für den Anwender völlig.

| Abfragen ausführen (User)                                                                                                    | X030000 15.01.02<br>11:39:15 |
|----------------------------------------------------------------------------------------------------|------------------------------|
| Auswahl treffen und Eingabe drücken<br>R=Query ausführen X=Query im Hintergrund ausführen E=Optionen einstellen                  |                              |
| Asw Bibliothek Name<br>Beschreibung<br>S Ausführungsoptionen (ändern mit "E")<br>Liste für Programm XQ21000<br>X021000<br>AGXFOY |                              |
| F3=Verlassen F5=Aktualisieren F11=Infos anzeigen F12=Abbrechen F15=Suchen                                                        |                              |

Benutzersicht auf Queries

Über die Auswahlzeile sowie die Taste F15 hat auch der Anwender die Möglichkeit umfangreiche Such- und Einschränkungsfunktionen zu nutzen.

### **6.1.1 Optionen einstellen**

Um einem Benutzer, unabhängig von anderen Anwendern die Möglichkeit zu geben gewisse Einstellungen vornehmen zu können, kann über die Auswahl E vor einer Abfrage die Ausführoption geändert werden. Die Benutzereinstellungen werden je Benutzer getrennt gespeichert und sind unabhängig voneinander zu ändern.

#### **Selektionsmaske**

Hier kann der Benutzer einstellen, ob er beim Ausführen der Abfrage den Query-Selektionsbildschirm angezeigt bekommt um die Selektionskriterien zu ändern, oder nicht. Die Anzeige der Selektionsmaske entspricht der Ausführung einer Query-Abfrage mit Parameter RCDSLT(\*YES).

#### **Berichtsausgabeart**

Hier kann der Benutzer einstellen, wohin die Ausgabe der Query-Abfrage erfolgen soll.

Gültige Werte sind:

- **Q** Die Auswahl wie in der Abfrage hinterlegt wird benutzt
- **B** Die Ausgabe erfolgt auf den Bildschirm
- **P** Die Ausgabe erfolgt auf einen Drucker der angegeben werden muss. Dabei kann entweder ein beliebiger Drucker, oder der Standardwert \*PRINT hinterlegt werden.
- **F** Die Ausgabe erfolgt in eine Datei die angegeben werden muss. Dabei können Dateiname, Bibliotheksname und Dateiauswahl  $(Q = wie$  hinterlegt, N = Neue Datei, R = Datei ersetzen, M = Neue Teildatei,  $\overline{T}$  = Teildatei ersetzen, oder A = Zu Teildatei hinzufügen) angegeben werden.

### **6.1.2 Query ausführen**

Mit Auswahl R vor einer Abfrage wird diese interaktiv ausgeführt. Dabei werden die unter Benutzereinstellungen vorgenommen Änderungen berücksichtigt.

### **6.1.3 Query im Hintergrund ausführen**

Mit Auswahl X vor einer Abfrage wird diese an die Stapelverarbeitung übergeben. Dabei werden die unter Benutzereinstellungen vorgenommen Änderungen berücksichtigt.

### **6.1.4 Infos anzeigen**

Mit der Taste F11 können die zusätzlich eingestellten Benutzeroptionen in einer zweiten Zeile je Abfrage angezeigt werden.

### **6.2 Queries nach zugeordnetem User**

Hier wird analog zu den Sortierungslisten nach Query-Namen und Datei-Namen eine Sortierungsliste nach zugeordneten Usern aufgerufen.

i4Query bietet Ihnen die Möglichkeit, bestehende Queries Benutzern oder Gruppen zuzuordnen. Dies wird typischerweise über die Sortierungliste "nach Query-Namen " oder "nach datei-Namen" heraus durch Angabe der Auswahl "U" gemacht.

In dieser Sortierungliste können Sie sich nun die bereits getroffenen Zuordnunegn anschauen.

|                                                                                                    | 23.11.04<br>XQ21SF1<br>Sortierung nach Benutzer<br>11:40:18<br>SF01 U                            |          |                                                                                                    |  |
|----------------------------------------------------------------------------------------------------|--------------------------------------------------------------------------------------------------|----------|----------------------------------------------------------------------------------------------------|--|
| Auswahl treffen und Eingabe drücken<br>D=Dateien F=Felder S=Selektion O=Sortierung G=Gruppierung R=RUNQRY X=SBMQRY<br>U=Benutzerzuordnung E=Einstellungen 4=Zuordnung aufheben |                                                                                                  |          |                                                                                                    |  |
| A User                                                                                                    | Qry-Lib                                                                                          | Qry-Name | Beschreibung                                                                                                    |  |
| <b>EDV</b><br>FACTORY<br>FACTORY<br>FACTORY<br>FACTORY<br>FACTORY<br>FACTORY<br>FACTORY<br>FACTORY<br>FACTORY<br>FACTORY AGXFOY                                                | AGXFOY<br>AGXFOY<br>AGXFOY<br>AGXFOY<br>AGXFOY<br>AGXFOY<br>AGXFOY<br>AGXFOY<br>AGXFOY<br>AGXFOY |          | XQ10000 Liste für Programm XQ10000<br>LASTUSE003 Oueries nicht verwendet > 3 Monate<br>LASTUSEQ06 Queries nicht verwendet > 6 Monate<br>LASTUSEQ12 Queries nicht verwendet > 12 Monate<br>LASTUSEQ24 Queries nicht verwendet > 24 Monate<br>LONGQRYM60 Langläufer Queries über 60 Minuten<br>LONGORY030 Langläufer Queries über 30 Sekunden<br>LONGORY120 Langläufer Queries über 120 Sekunden<br>LONGQRY300 Langläufer Queries über 300 Sekunden<br>NEWORY001 Neue Oueries seit Heute - 1<br>NEWORY007 Neue Oueries seit Heute - 7 |  |
| FACTORY AGXFOY<br>F3=Verlassen F6=Neu                                                                                                    |                                                                                                  |          | NEWORY014 Neue Oueries seit Heute - 14<br>$\ddot{}$<br>F10=Qrysort F11=Sicht 2 F12=Abbrechen F15=Suchen<br>F20=Liste drucken F21=Befehlseingabe F22=Multi-Delete                                                                                                    |  |

Sortierung nach Benutzerzuordnung

Die Grundfunktionalität ist analog der anderen Sortierungslisten.

#### **User**

Geben Sie hier den Namen eines Benutzers oder einer Benutzergruppe ein, um den Umfang der anzuzeigenden Abfragen einzuschränken.

Gültige Werte sind:

- **Name** Der Name eines Benutzers in Ihrem System um nur die Abfragen dieses Benutzers anzuzeigen
- **Name\*** Generischer Name einer Gruppe von Benutzern um nur die Abfragen anzuzeigen die dieser Gruppe von Benutzern zugeordnet sind die mit der angegebenen Zeichenfolge beginnen.

#### **Beschreibung**

Im Feld Beschreibung können Sie die Anzeige der Query-Abfragen über Zeichenfolgen in der Query-Beschreibung einschränken.

Gültige Werte sind:

- **+Name** Alle Abfragen die irgendwo in der Beschreibung die angegebene Zeichenfolge haben, sollen angezeigt werden.
- **-Name** Alle Abfragen die irgendwo in der Beschreibung die angegebene Zeichenfolge haben, sollen NICHT angezeigt werden.

#### **Hinweis:**

Die Eingaben in der Auswahlzeilen sind Additiv. D.h. wenn Sie im Feld Bibliothek mit **DIR\*** und im Feld Abfrage mit **HU\*** suchen, werden Ihnen alle Abfragen die mit HU beginnen in Bibliotheken die mit DIR beginnen angezeigt.

Dies gilt auch für das Feld Beschreibung für das zusätzlich eine subtraktive Suche möglich ist, indem die Suchfolge +AUS +KUND –ZU alle Abfragen anzeigt die zwar die Begriffe AUS und KUND, jedoch nicht die Zeichenfolge ZU im Feld Beschreibung haben.

Auch eine Kombination aus Bibliothek, Abfrage und Beschreibung kann zur Einschränkung der Anzeige benutzt werden.

### **6.3 Queries für Userzuordnung selektieren**

Hier werden die Recherche Sortierungen aufgerufen (siehe Punkt 4.1)

### **6.4 Variablen auf User-Ebene**

Hier wird die Verwaltung der Variable/User aufgerufen (siehe Punkt 5.3)

### **6.5 Variablen auf User/Query-Ebene**

Hier wird die Verwaltung der Variable/User aufgerufen (siehe Punkt 5.4)

## **7.0 Basiseinstellungen**

## **7.1 Basisdaten ermitteln**

Nach Aufruf dieses Menübefehles erhalten Sie folgenden Bildschirm:

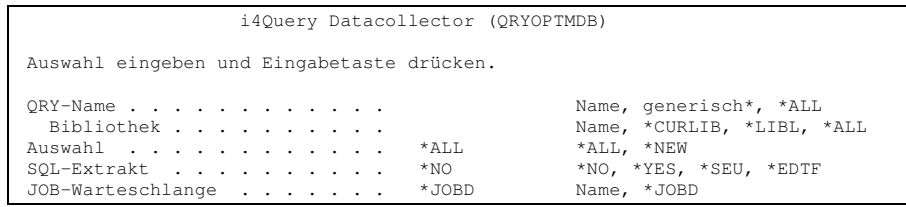

Query analysieren

In diesem Bildschirm (oder auch alternativ über den Befehl **QRYOPTMDB** + F4) bestimmen Sie die Queries, die in die Verwaltung des i4Querys übernommen werden sollen.

#### **QRY-Name**

Wählen Sie hier die Queries aus, die in die Verwaltung des i4Querys übernommen werden sollen.

Gültige Werte sind:

- **Name** Durch Angabe des Namen eines einzelnen Queries, wird nur eine einzelne Abfrage analysiert
- **Name\*** Durch Angabe eines generischen Namens werden alle Abfragen die mit dem Namensbestandteil beginnen analysiert
- **\*ALL** Wenn Sie alle Abfragen einer Bibliothek analysieren wollen, bzw. alle Abfragen im System, so wählen Sie hier \*ALL aus.

Für den ersten Lauf wird die Verwendung von \*ALL für Query-Namen und Bibliothek empfohlen, denn so werden alle auf dem System befindlichen Queries in die Verwaltung des i4Querys übernommen.

#### **Anmerkung:**

An den Query-Definitionen und den bestehenden Objekten (\*QRYDFN) selbst wird durch die Übernahme in die Verwaltung nichts ge-/verändert.

#### **Bibliothek**

Geben Sie hier den Namen der Bibliothek(en) an, deren Query-Abfragen analysiert werden sollen.

Gültige Werte sind:

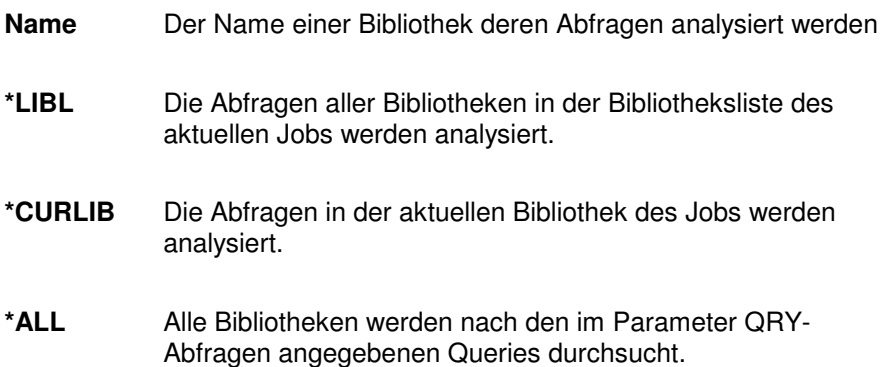

#### **Auswahl**

Mit diesem Parameter steuern Sie, ob alle oder nur neue Abfragen in die Analyse aufgenommen werden.

Gültige Werte sind:

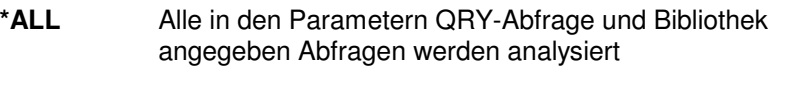

**\*NEW** Für die Analyse werden nur die seit dem letzten Lauf neu erstellten Queries berücksichtigt.

#### **Hinweis:**

Die Verwendung der Option \*ALL wird in regelmäßigen Abständen empfohlen. So ist z.B. sichergestellt, dass gelöschte Queries auch aus der Verwaltung entfernt werden.

#### **SQL-Extrakt**

Mit dem Parameter haben Sie die Möglichkeit, sich SQL-Anweisungen zu den Query-Abfragen erstellen zu lassen.

Gültige Werte sind:

- **\*YES** Die SQL-Statements der analysierten Abfragen werden in der Datei "QRYOPTSQL" (in der Query-Bibliothek) abgelegt.
- **\*SEU** Die SQL-Statements werden erstellt und im Systemeditor (SEU) angezeigt. In diesem Fall ist es wichtig, dass im Parameter Jobwarteschlange **INTER** angegeben wird.
- **\*EDTF** Ermöglicht die Ablage der SQL-Statements in einer IFS-Datei mit anschließendem Aufruf des der ASCII-File-Editors. Auch hier ist die Angabe **INTER** im Parameter Jobwarteschlange wichtig.

#### **Job-Warteschlange**

Geben Sie hier den Namen der Jobwarteschlange ein, über die dieser Job abgearbeitet werden soll.

Gültige Werte sind:

- **Name** Der Name einer existierenden Jobwarteschlange in Ihrem System. Achten Sie darauf, dass Sie eine Jobwarteschlange verwenden die einem Subsystem zugeordnet ist und nach Möglichkeit nur einen Job gleichzeitig zur Verarbeitung zulässt um eine Parallelverarbeitung zu vermeiden.
- **\*JOBD** Die Jobwarteschlange der aktuellen Jobbeschreibung wird verwendet.

**INTER** Der Job wird interaktiv am Bildschirm ausgeführt. Ist eine Bildschirmausgabe mit dem Befehl verbunden (durch SQL-Extrakt \*SEU oder \*EDTF), so ist diese Einstellung zu wählen.

### **7.2 Queries automatisch optimieren**

Bei der Optimierung werden vom System zu den ausgewählten Queries Indexdateien erstellt, die für eine Beschleunigung der Queries verantwortlich sind. Die zu erreichende Beschleunigung hängt von der Komplexität des Query und der sich daraus ergebenden der Bildung von intelligenten, logischen Dateien ab.

Diesen Befehl können Sie auch durch Eingabe von  $CRTOPTORY + F4$ aufrufen

Ähnlich wie im Bildschirm "Query analysieren" werden hier die Queries spezifiziert, die optimiert werden sollen.

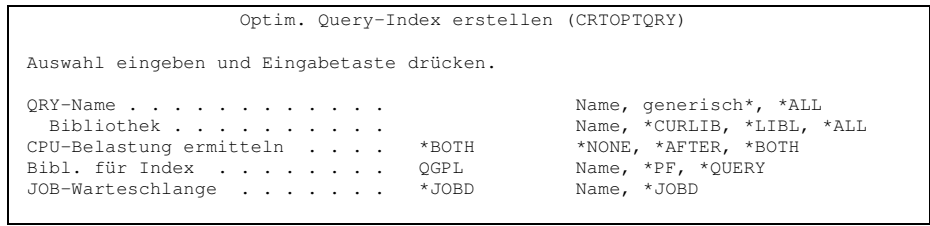

Query optimieren

#### **QRY-Name**

Wählen Sie hier die Queries aus, die optimiert werden sollen.

#### **Anmerkung:**

Bedenken Sie, dass durch die Angabe \*ALL in "QRY-Name" und "Bibliothek" alle auf Ihrem System befindlichen Queries optimiert werden. Das kann lange Wartezeiten bzw. eine hohe CPU-Belastung mit sich bringen.

Weiterhin werden für die Optimierung von Queries logische Dateien erstellt. Sie müssen aufgrund Ihrer Systemumgebung entscheiden, ob der Vorteil einer schnelleren Abfrage den Nachteil von höherem Pflegeaufwand der logischen Dateien beim Fortschreiben der Dateien aufhebt, da ja für jede Schreiboperation in eine physische Datei auch die logischen Dateien aktualisiert werden müssen.

Gültige Werte sind:

**Name** Durch Angabe des Namen eines einzelnen Queries, wird nur eine einzelne Abfrage optimiert **Name\*** Durch Angabe eines generischen Namens werden alle Abfragen die mit dem Namensbestandteil beginnen optimiert. **\*ALL** Wenn Sie alle Abfragen einer Bibliothek optimieren wollen,

## bzw. alle Abfragen im System, so wählen Sie hier \*ALL aus.

#### **Bibliothek**

Geben Sie hier den Namen der Bibliothek(en) an, deren Query-Abfragen optimiert werden sollen.

Gültige Werte sind:

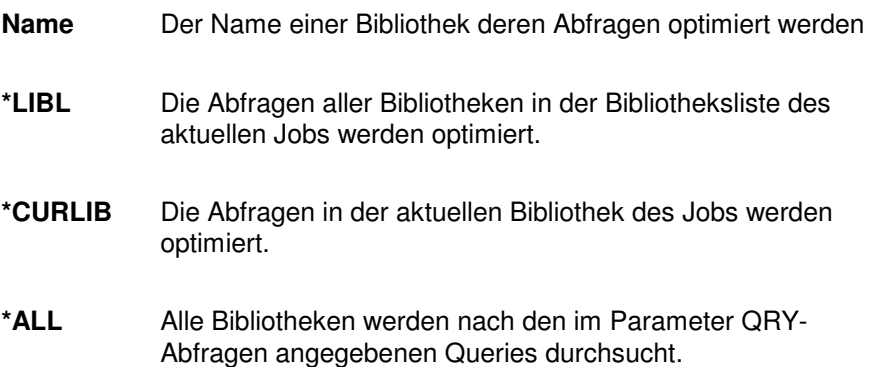

#### **CPU-Belastung ermitteln**

Ein Aspekt bei der Optimierung ist immer die Verbesserung der Laufzeit von Abfragen. Diese Laufzeit wird durch die Simulation der Query-Abfrage gemessen und als Information in die analysierten Queries aufgenommen. Hier können Sie angeben, wie die Ermittlung der Laufzeit erfolgen soll.

Gültige Werte sind:

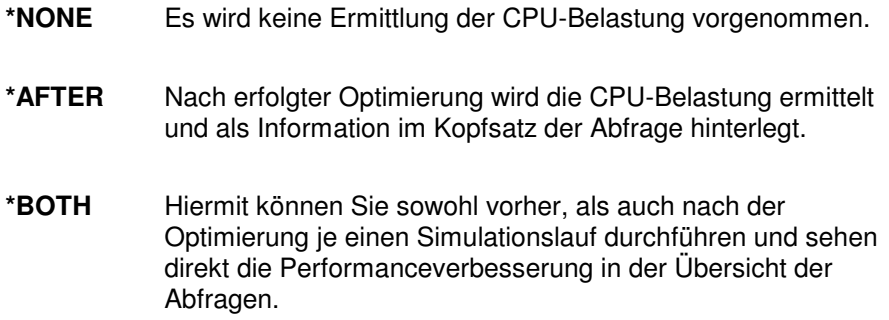

#### **Anmerkung:**

Die CPU-Belastung wird durch Ausführung der betreffenden Queries ermittelt. Haben Sie ausgesprochene Langläufer in Ihrem System, wird insbesondere durch \*BOTH das System nicht unerheblich belastet. Verlegen Sie in dem Fall diese "Aktion" auf die ruhigeren Abendstunden.

#### **Bibliothek für Index**

Hier wird die Bibliothek ausgewählt, in welche die durch die Optimierung automatisch erstellten Indexdateien abgelegt werden.

Gültige Werte sind:

**QGPL** Die logischen Dateien OPTI... werden in der Bibliothek QGPL gespeichert. **\*PF** Die logischen Dateien werden in den Bibliotheken abgelegt, in denen auch die dazugehörigen physischen Dateien gespeichert sind. **\*QUERY** Die logischen Dateien werden in den gleichen Bibliotheken wie die Query-Abfragen gespeichert.

#### **Job-Warteschlange**

Geben Sie hier den Namen der Jobwarteschlange ein, über die dieser Job abgearbeitet werden soll.

Gültige Werte sind:

- **Name** Der Name einer existierenden Jobwarteschlange in Ihrem System. Achten Sie darauf, dass Sie eine Jobwarteschlange verwenden die einem Subsystem zugeordnet ist und nach Möglichkeit nur einen Job gleichzeitig zur Verarbeitung zulässt um eine Parallelverarbeitung zu vermeiden. **\*JOBD** Die Jobwarteschlange der aktuellen Jobbeschreibung wird
- **INTER** Der Job wird interaktiv am Bildschirm ausgeführt.

### **7.3 CPU-Belastung ermitteln**

verwendet.

Diese Auswahl dient der Messung der CPU-Belastung für analysierte Query-Abfragen. Wie bereits im vorherigen Befehl erläutert, werden die Queries simuliert und die ermittelten Laufzeiten in den Kopfsatz der jeweiligen Abfrage geschrieben.

Diesen Befehl können Sie auch durch Eingabe von GETQRYCPU + F4 aufrufen

```
 Query-CPU-Belastung ermitteln (GETQRYCPU) 
 Auswahl eingeben und Eingabetaste drücken. 
QRY-Name . . . . . . . . . . . . . . Name, generisch*, *ALL<br>
Bibliothek . . . . . . . . . . . *JOBD Name, *CURLIB, *LIBL, *ALL<br>
JOB-Warteschlange . . . . . . . *JOBD Name, *JOBD
```
CPU-Zeit von Queries ermitteln

#### **QRY-Name**

Wählen Sie hier die Queries aus, für die Sie die CPU-Belastung simulieren wollen.

#### **Anmerkung:**

Bedenken Sie, dass durch die Angabe \*ALL in "QRY-Name" und "Bibliothek" alle auf Ihrem System befindlichen Queries simuliert werden. Das kann lange Wartezeiten bzw. eine hohe CPU-Belastung mit sich bringen.

Gültige Werte sind:

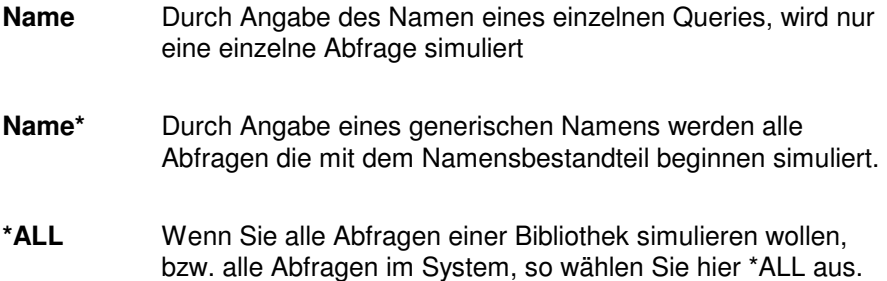

#### **Bibliothek**

Geben Sie hier den Namen der Bibliothek(en) an, deren Query-Abfragen simuliert werden sollen.

Gültige Werte sind:

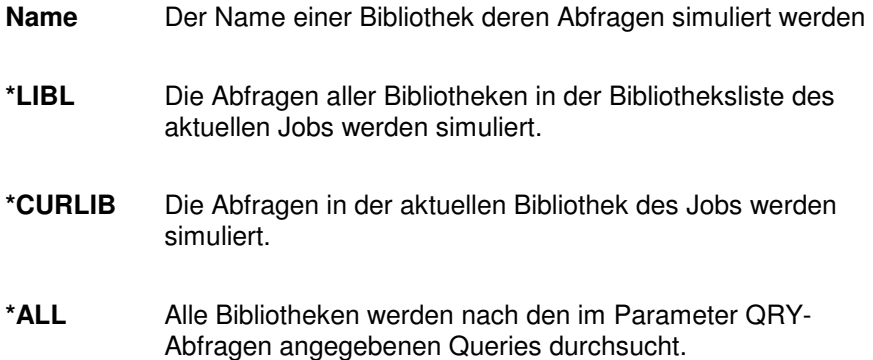

#### **Job-Warteschlange**

Geben Sie hier den Namen der Jobwarteschlange ein, über die dieser Job abgearbeitet werden soll.

Gültige Werte sind:

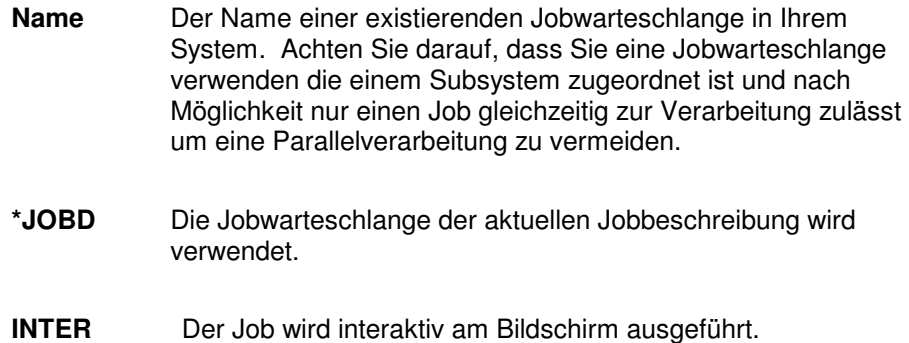

### **7.4 Indexdaten aus Optimierungslauf aktualisieren**

In diesem Bildschirm aktualisieren Sie die Index-Informationen der über die Optimierung angelegten logischen Dateien (OPTI...-Dateien)

Diesen Befehl können sie auch durch Eingabe von UPDOPT + F4 aufrufen. Die hieraus resultierenden Informationen können Sie durch Eingabe von CALL XQ40000 , bzw. über Auswahl 8 aus dem Hauptmenü anzeigen.

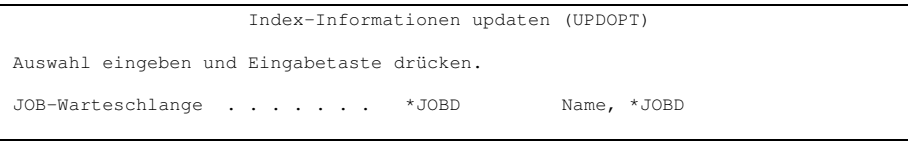

Index-Informationen updaten

#### **Job-Warteschlange**

Geben Sie hier den Namen der Jobwarteschlange ein, über die dieser Job abgearbeitet werden soll.

Gültige Werte sind:

**Name** Der Name einer existierenden Jobwarteschlange in Ihrem System. Achten Sie darauf, dass Sie eine Jobwarteschlange verwenden die einem Subsystem zugeordnet ist und nach Möglichkeit nur einen Job gleichzeitig zur Verarbeitung zulässt um eine Parallelverarbeitung zu vermeiden.

**\*JOBD** Die Jobwarteschlange der aktuellen Jobbeschreibung wird verwendet.

### **7.5 Index-Verwaltung**

In der Index-Verwaltung erhalten Sie eine Übersicht über die Index-Dateien, die aufgrund der Performance-Optimierung vom i4Query generiert wurden.

| Index-Verwaltung<br>*Normalmodus*                                                                                                    |                                         | XQ40000 15.01.02<br>11:31:48 |
|----------------------------------------------------------------------------------------------------|-----------------------------------------|------------------------------|
| Auswahl treffen und Eingabe drücken<br>4=Index löschen L=link Index U=unlink Index                                                                             |                                         |                              |
| A Name phys.Datei Keyfelder<br>Bibliothek                                                                                                    | n Tage benutzt S<br>erstellt zuletzt am |                              |
| OPTI000006 YKUBOTA/ZLZBEK ZRENR<br>OPTI000010 YKUBOTA/ZLZBEK ZSTAT<br>OPTI000011 YKUBOTA/ZLZBEP PSTAT<br>OPTI000012 YKUBOTA/ZLZBEP PRENR                       |                                         | 0<br>0<br>0<br>0             |
| OPTI000013 YKUBOTA/ZLZBEK ZBELN<br>OPTI000014 YKUBOTA/ZLZBEP PSTAT, PBETE, PBELN<br>OPTI000015 YKUBOTA/ZLZBEP PBELN                                            |                                         | 0<br>1<br>O                  |
|                                                                                                    |                                         |                              |
| F3=Verlassen F6=Indexinfo aktualisieren F11=Weitere Daten F12=Abbrechen<br>F20=Druck F21=Befehlseingabe F22=Multi-Delete F23=Unlink-Modus<br>Indov-I Iharcicht |                                         |                              |

Index-Übersicht

### **7.5.1 Intelligente Suchfunktionen**

Wie bei den Administratormasken üblich, können Sie auch hier den Umfang der angezeigten Indexdateien über die Auswahlzeile einschränken.

#### **Name**

Geben Sie hier den Namen einer Indexdatei ein, um den Umfang der anzuzeigenden Abfragen einzuschränken.

Gültige Werte sind:

- **Name** Der Name einer Indexdatei in Ihrem System um nur die Indexdatei anzuzeigen
- **Name\*** Generischer Name einer Gruppe von Indexdateien um nur die Indexdateien anzuzeigen die mit der angegebenen Zeichenfolge beginnen.

#### **Phys. Datei / Keyfelder**

Hier können Sie die Suche nach Namen der physischen Dateien, bzw. Namen der Keyfelder einschränken.

Gültige Werte sind:

- **+Name** Alle Indexdateien die irgendwo in der Beschreibung die angegebene Zeichenfolge haben, sollen angezeigt werden.
- **-Name** Alle Indexdateien die irgendwo in der Beschreibung die angegebene Zeichenfolge haben, sollen NICHT angezeigt werden.

#### **Hinweis:**

Die Eingaben in der Auswahlzeilen sind Additiv. D.h. wenn Sie im Feld Name mit **OPTI001**<sup>\*</sup> und im Feld phys. Datei mit HU<sup>\*</sup> suchen, werden Ihnen alle Indexdateien die mit OPTI001 beginnen und HU im Namen der physischen Datei, bzw. Keyfelder beinhalten angezeigt.

### **7.5.2 Auswahlmöglichkeiten**

#### **Index löschen**

Mit Auswahl 4 vor einem Index können Sie eine bestehende logische Datei permanent aus dem System löschen.

#### **Unlink Index**

Mit Auswahl U vor einem Index kann die logische Datei temporär gelöscht werden um später über die Auswahl L für "Link Index" wiederhergestellt werden.

#### **Hinweise**

Diese Funktion wurde integriert um Probleme beim Update von Anwendungsdaten zu vermeiden. Einige Updateprogramme löschen bei Softwareänderungen eigene logische Dateien um die dazugehörige physische Datei ebenfalls löschen zu können. Existieren nun Indexdateien vom i4Query die auf dieser Datei basieren, weiß ja das Anwendungsprogramm nichts von diesen Dateien und würde evtl. einen Abbruchfehler verursachen. Deshalb sollten sie sich mit Ihren Softwarehäusern abstimmen und ggf. die Indexdateien mit Unlink entfernen.

#### **Link Index**

Mit Auswahl L vor einem Index können temporär gelöschte Indexdateien wiederhergestellt werden.

### **7.5.3 Funktionstasten**

#### **F6 – Indexinformationen aktualisieren**

Mit dieser Funktionstaste werden die Indexinformationen neu aufgebaut.

#### **F11 – Weitere Informationen**

Hiermit werden in einer zweiten Zeile je Abfrage weitere Informationen wie Bibliotheksname, Erstellungsdatum und Datum letzte Verwendung angezeigt.

#### **F20 – Druck**

Drucken Sie hiermit ein Protokoll der angelegten logischen Dateien aus.

#### **F22 – Multi Delete**

Schränken Sie über die Auswahlzeile die Anzeige der Indexdateien auf die gewünschte Menge ein und Löschen alle ausgewählten Indexdateien mit F22 auf einmal.

Nach Drücken der Taste F22 wird vor dem entgültigen Löschen eine Bestätigungsnachricht angezeigt:

Hinweis!

```
Diese Aktion löscht alle Index-Dateien 
für die aktuelle Auswahl 
Bitte bestätigen Sie dies durch die Taste F10 
Sind Sie versehentlich hier gelandet brechen Sie 
den Vorgang mit F12 ab.
```
F10=Bestätigung F12=Abbruch

Löschbestätigung

#### **F10 Bestätigung**

Um ein versehentliches Löschen zu verhindern wurde statt der Datenfreigabetaste die F10-Taste zur Bestätigung der Löschauswahl eingefügt.

#### **F23 – Unlink-Modus**

Hiermit sehen Sie nur Indexdateien die einen aktiven Status haben und nicht mit Unlink temporär gelöscht wurden

#### **F23 – Link-Modus**

Hiermit sehen Sie nur Indexdateien die einen Unlink-Status haben, also temporär gelöscht sind.

#### **F23 – Normal-Modus**

Hiermit sehen Sie alle Indexdateien, ob aktiv oder im Unlink-Status. Der Status U am rechten Bildschirmrand zeigt Ihnen an, ob die Datei im Unlink-Status ist.

### **7.6 Lizenzcode verwalten**

In diesem Bildschirm können Sie den Lizenzcode eintragen oder einen vorhandnen Code aktuallisieren.

```
 Licencing Query Optimizer 
 Version 01.30 
 Serial#..: 440A9FA 
 Model....: 150 
 Processor: 2269 
 OS VxRx..: V4R2 
                      Licence..: 3515Xz*Uhk&&&LYh&hhz 
To get your Licence<br>
send a mail/fax to:
                      GOERING iSeries Solutions GOERING iSeries Solutions USA 
                     c/o Andreas Goering<br>Keplerweg 19
                                                             c/o Randy Shaw<br>8550 Haven Wood Trail<br>Roswell, GA 30076
                     % Replerweg 19 and 8550 Haven Wood Trail<br>16646 Bruchsal Roswell, GA 30076<br>Germany USA USA Bax +49 7251 989512 Fax +1 (630) 982 1259
 Germany USA 
 Fax +49 7251 989512 Fax +1 (630) 982 1259 
 eMail info@goering.de eMail rshaw@goering.us 
  F3=Exit F12=Cancel
```
## **8.0 Reports**

Hier werden einige Standard-Reports sowie eine Möglichkeit eigene Reports einzupflegen angeboten. Einige der Reports benötigen eine spezielle Informationsdatei, die über einen Programmaufruf (scheduled Job oder Manueller Aufruf aus dem Menü) aktuallisiert werden muss.

Generell sind alle Reports aber als Queries realisiert und werden bestimmten (System-)Usern zugeordnet.

Die angebotenen Reporting-Menüpunkte beinhalten jeweils alle zugeordnete Queries zu bestimmten System-Usern.

Diese User sind wie folgt:

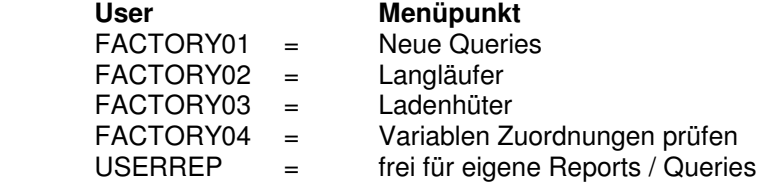

Auf diese Art und Weise können Sie selbstständig die jeweiligen Output-Einstellungen für die einzelnen Queries über i4Query einstellen sowie eigene Queries zu den einzelnen Menüpunkten (über entsprechende User-Zuordnungen) hinzufügen.

### **8.1 Basisdaten aufbauen**

Hier steht die Möglichkeit zur Verfügung, die Aktuallisierung der Reporting-Informationsdateien aus dem Menü heraus manuell zu starten. Zusätzlich sollte über die Scheduled Jobs des OS400 dieses Programm täglich laufen. Der Befehl für die Aktuallisierung lautet: **XQR0001** 

### **8.2 Neue Queries**

Hier werden neue Queries innerhalb unterschiedlicher Zeiträume abgefragt.

### **8.3 Langläufer**

Hier werden Queries abgefragt, die bestimmte Laufzeiten überschreiten.

### **8.4 Ladenhüter**

Hier werden Queries abgefragt die seit bestimmten Zeitpunkten nicht mehr benutzt wurden.

## **8.5 Variablen Zuordnungen prüfen**

Hier kann geprüft werden, ob alle in Queries verwendeten Variablen eine entsprechende Zuordnung, bzw. einen Defaultwert haben.

## **8.6 Individuelle Reports**

Hier können über eine Zuordnung zum User "USERREP" beliebige eigene Queries eingestellt werden.

# **9.0 Bereich "Sonstiges"**

Über den Menüpunkt 77 "Version anzeigen" wird Ihnen die aktuell installierte Version des i4Querys in der Statuszeile angezeigt.

**Diese Seite bleibt frei!** 

# **10.0 Änderungen/Verbesserungen**

## **10.1 Version 4.11**

- -Komplett überarbeitet
- -Neue Punkte: Variablenmanagement

QMQRY nun auch verwaltbar

**Diese Seite bleibt frei!** 

## **11.0 Index**

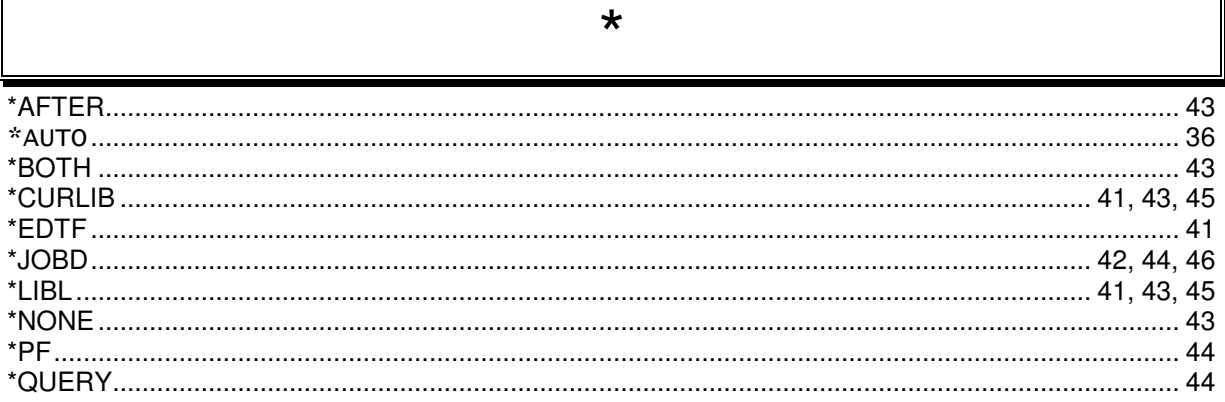

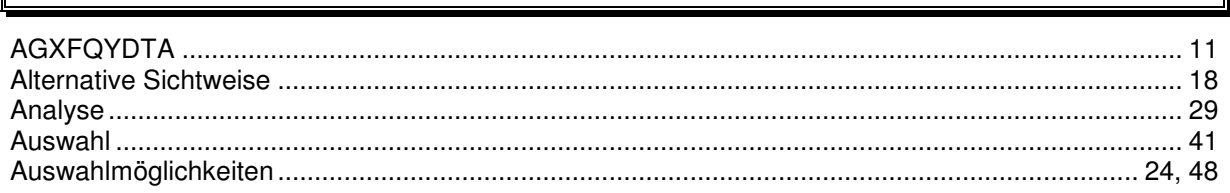

 $\overline{A}$ 

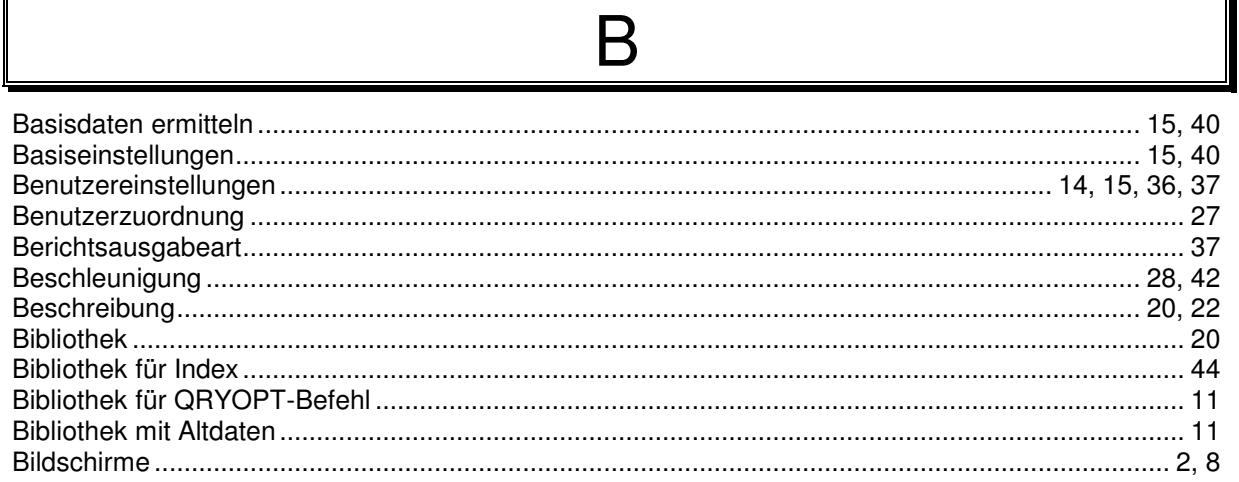

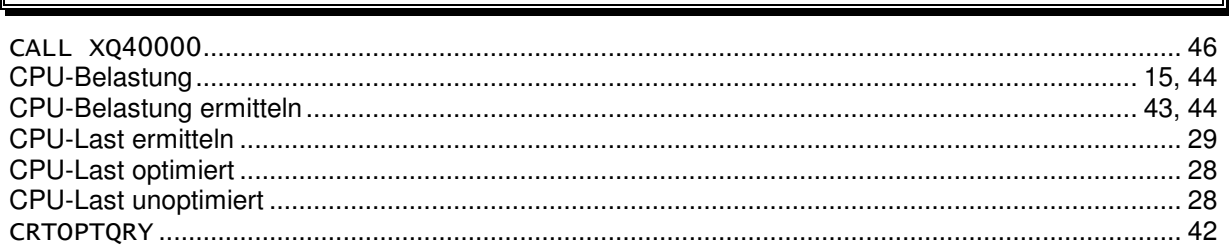

 $\overline{C}$ 

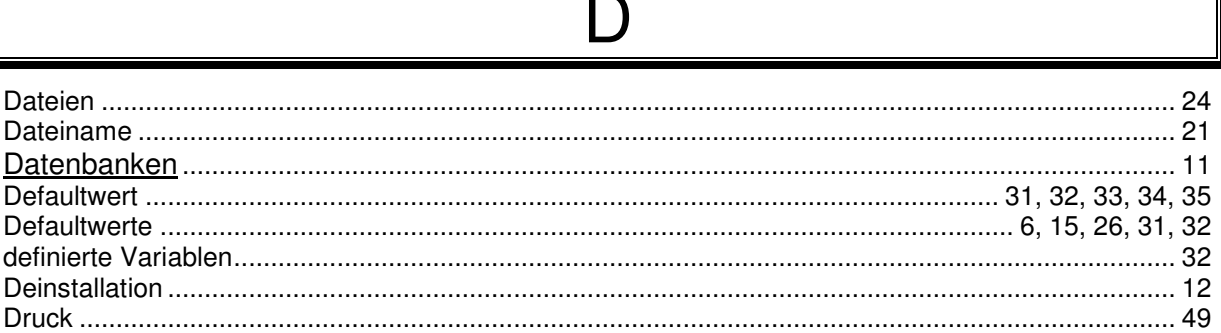

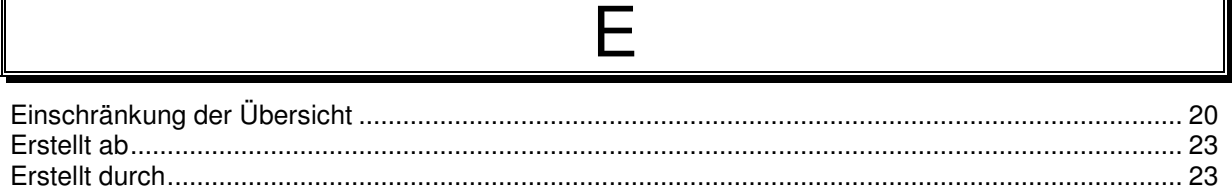

F

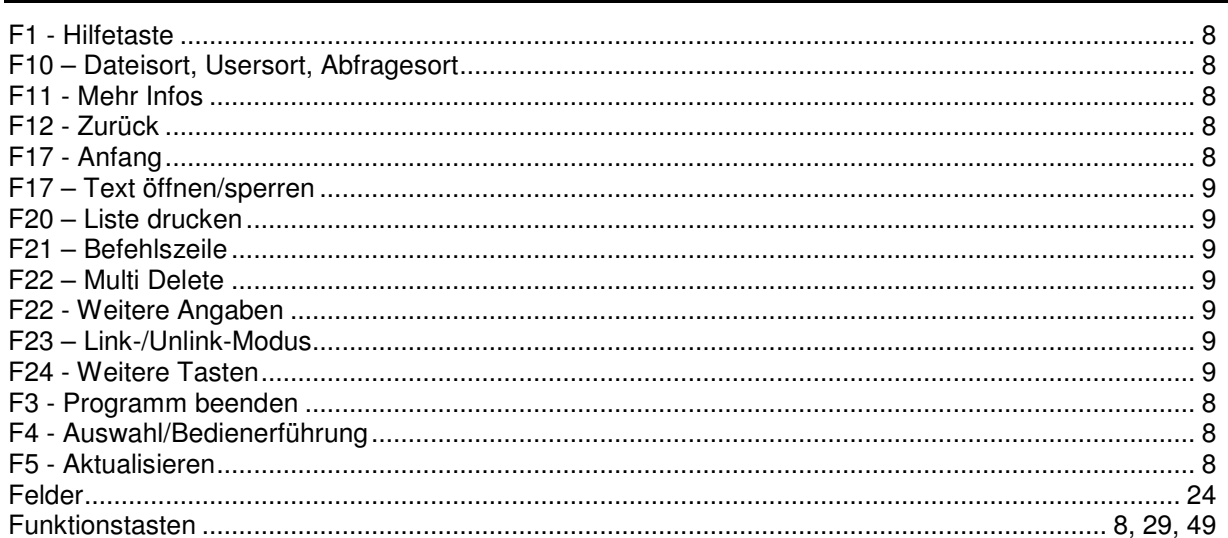

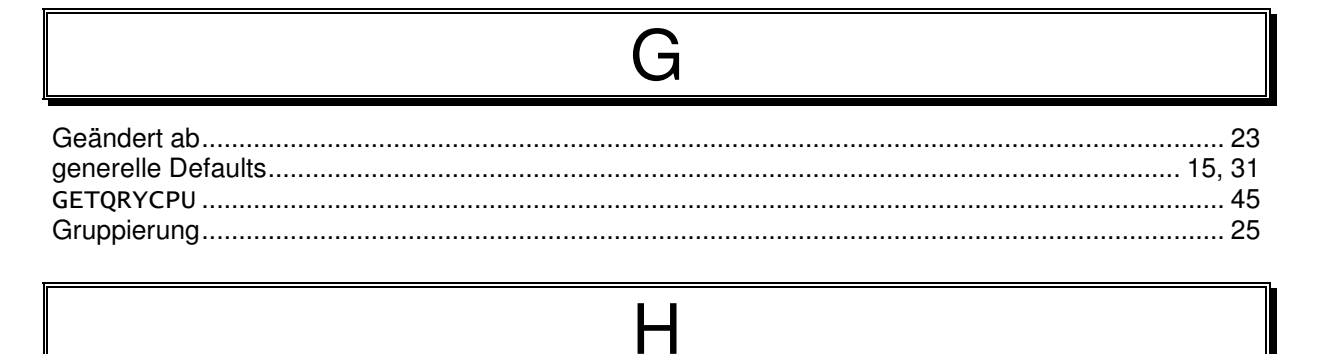

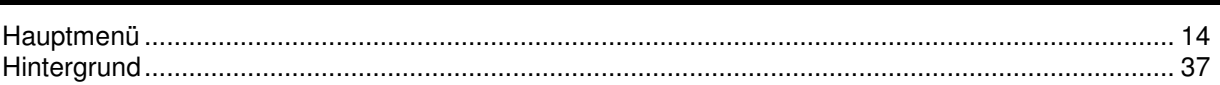

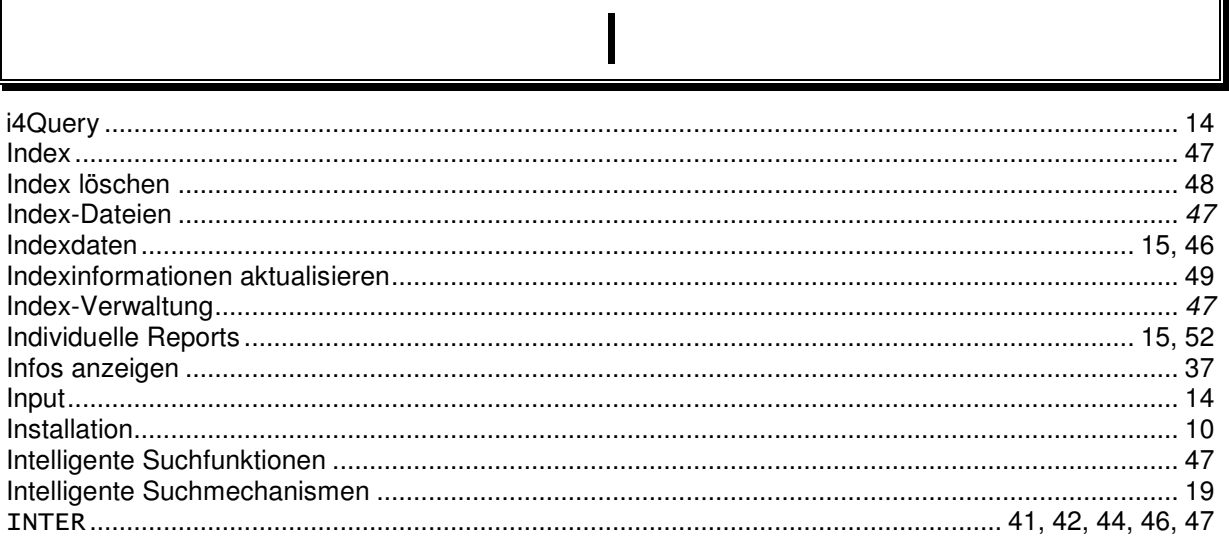

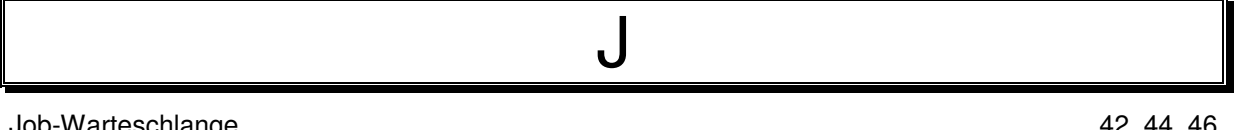

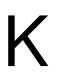

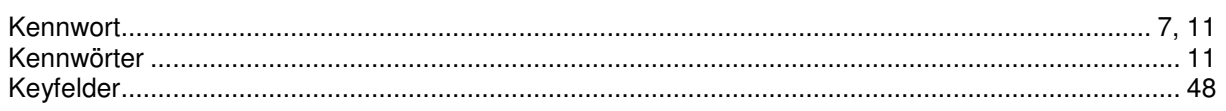

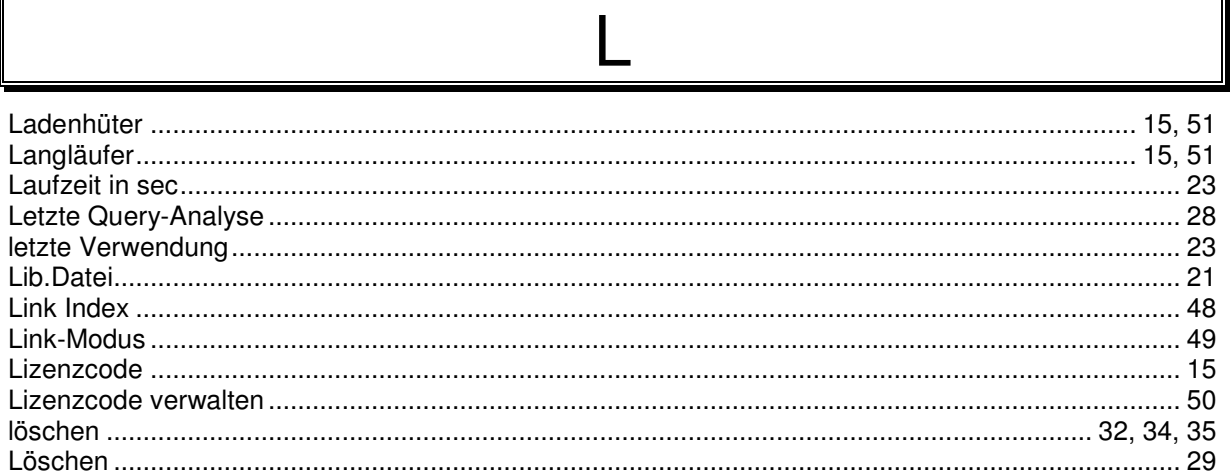

# $M$

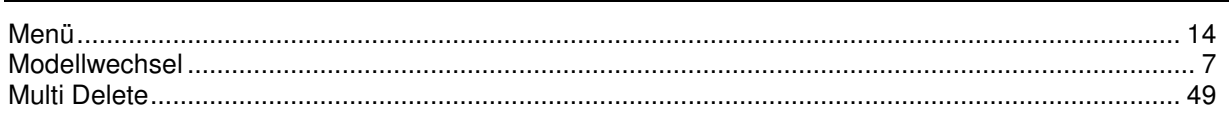

Л

1

#### N

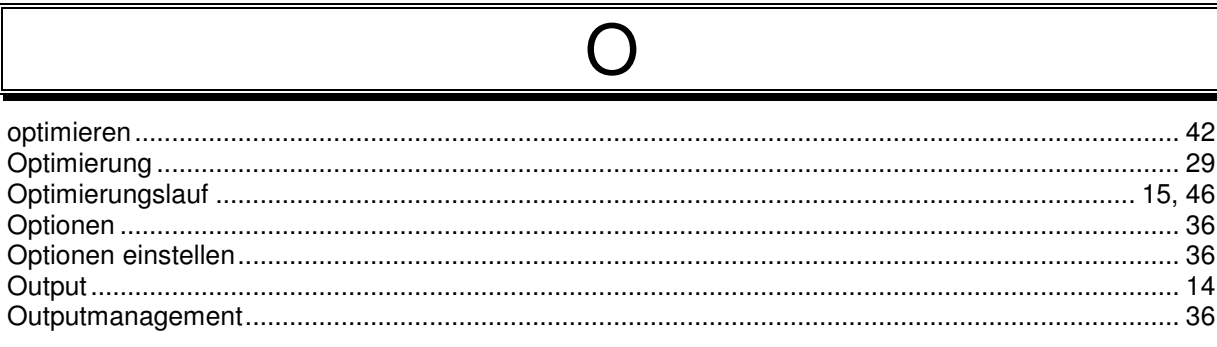

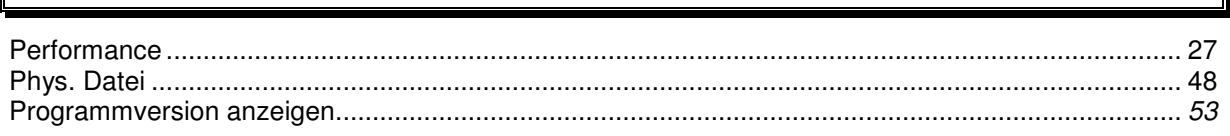

P

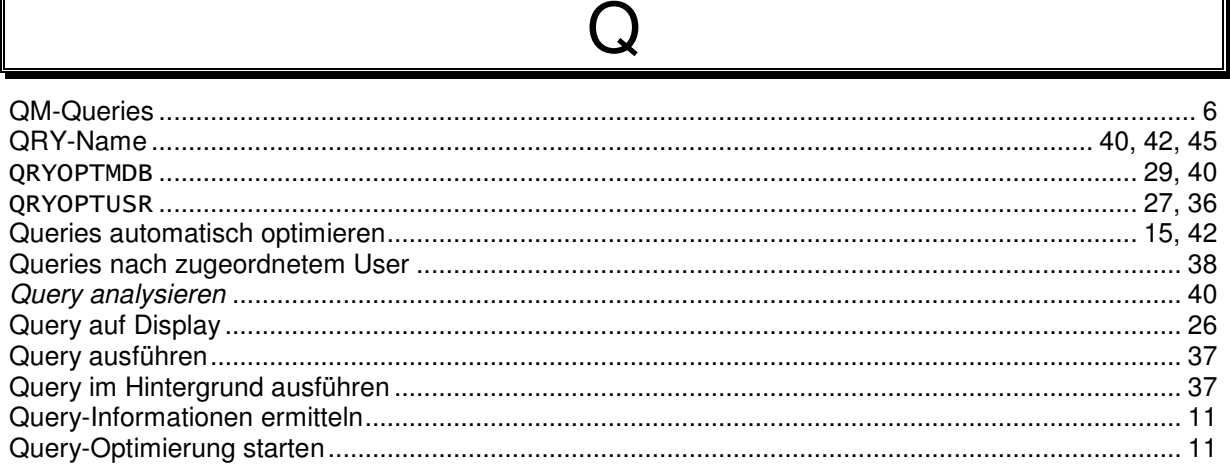

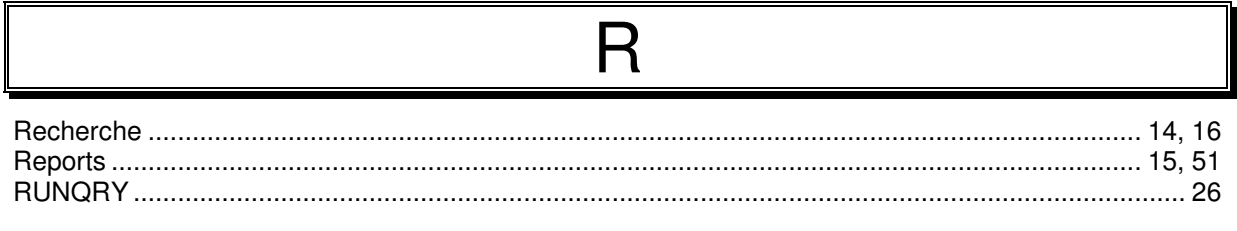

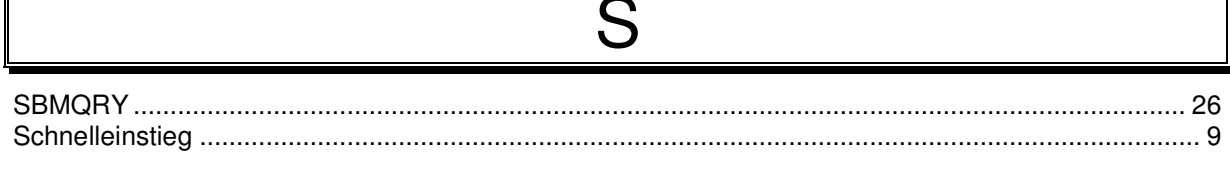

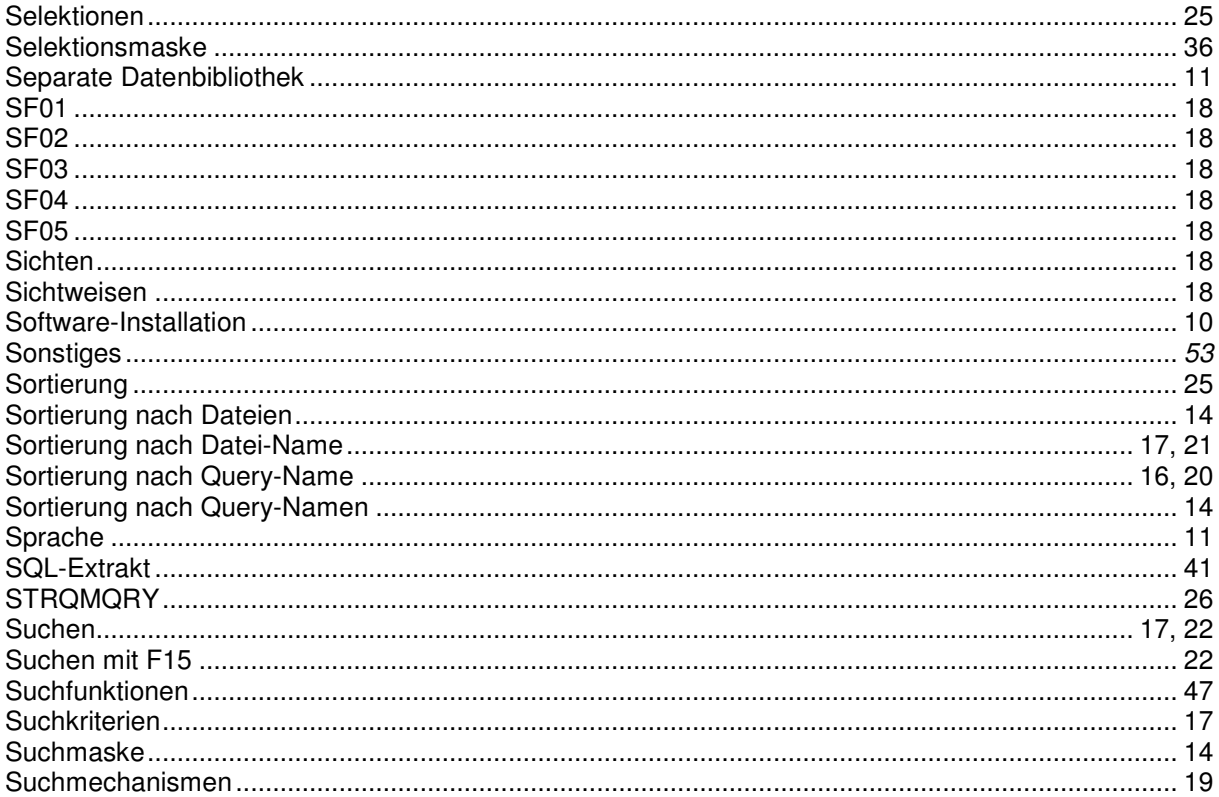

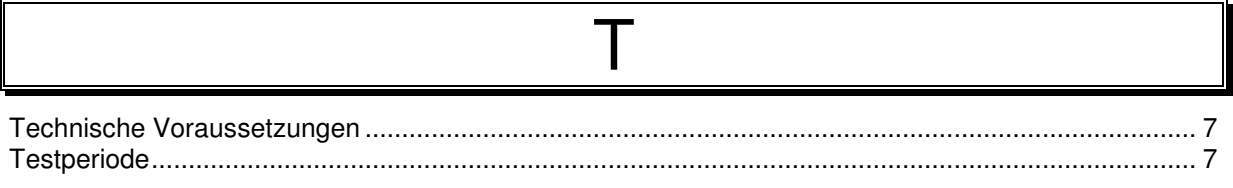

 $\mathsf{L}$ 

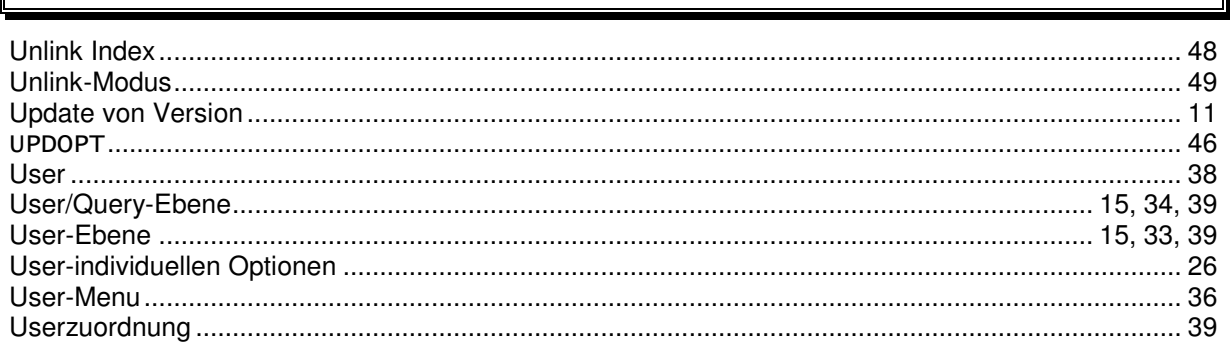

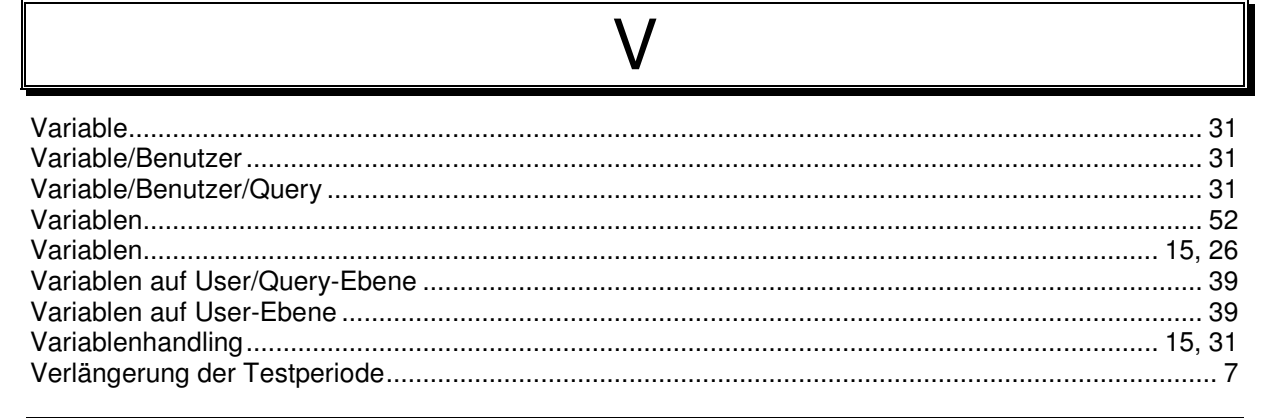

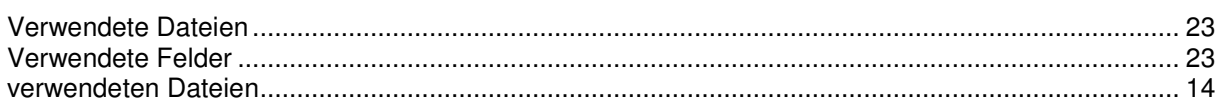

# W

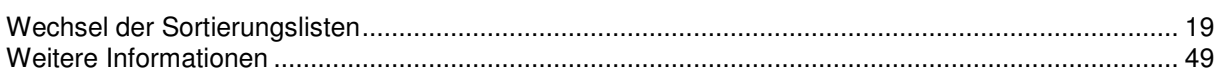

### $Z$